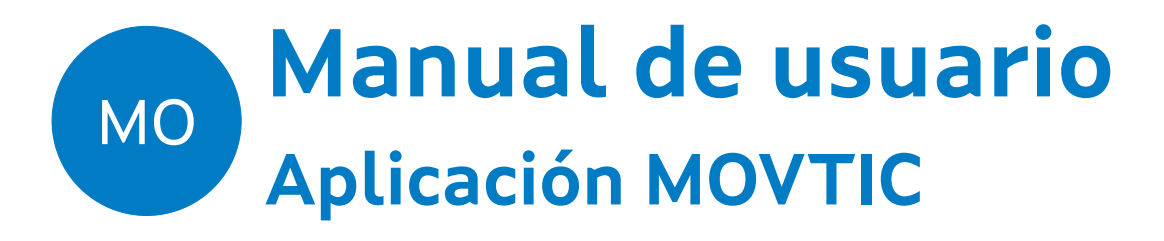

## **Mobilidade de terminais TICPESC**

**Elaborado por Amtega**

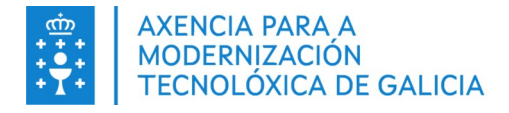

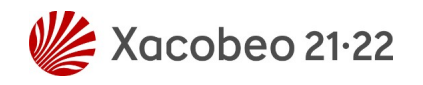

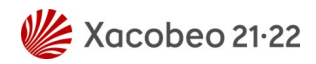

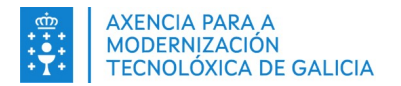

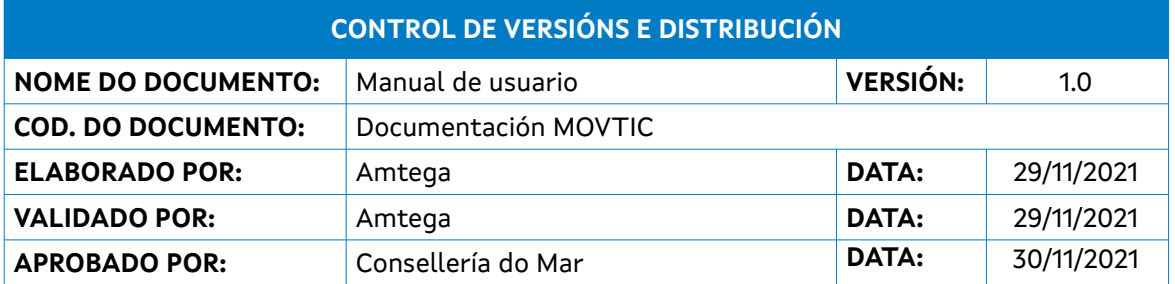

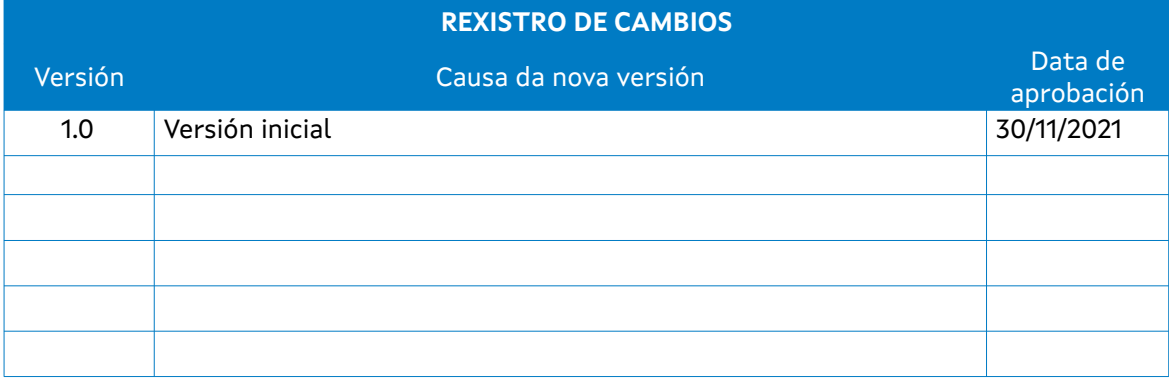

#### **CLÁUSULA DE CONFIDENCIALIDADE**

Este documento é propiedade da Amtega (Axencia para a Modernización Tecnolóxica de Galicia). Deberá empregar este material exclusivamente para os servizos que foron acordados coa Amtega e que requiren necesariamente da súa utilización. Está prohibida a reprodución parcial ou total, por calquera medio ou método, dos contidos deste documento para calquera outro uso non acordado coa Amtega.

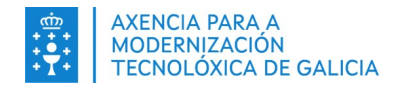

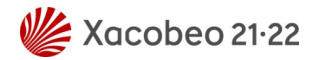

# Índice

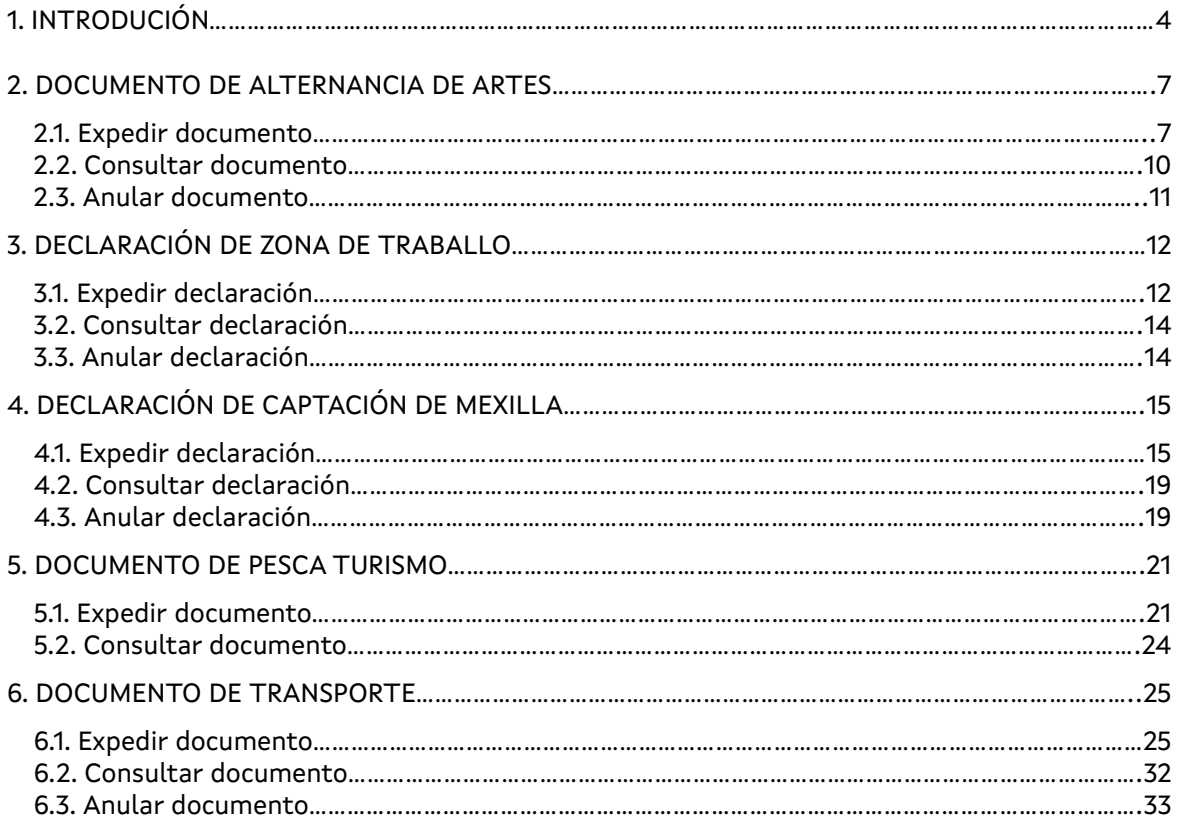

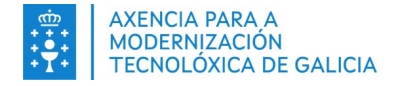

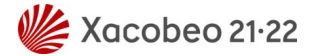

## <span id="page-3-0"></span>**1. INTRODUCIÓN**

O presente documento ten como propósito detallar todos os documentos e declaracións dispoñibles para a súa xestión desde a aplicación de mobilidade MOVTIC da Plataforma Tecnolóxica da Pesca. A aplicación está presente para a súa descarga en Android e iOS a través das tendas correspondentes de Google e Apple.

Tras descargar e instalar a aplicación, a primeira pantalla que se nos mostra ao abrila é a de inicio de sesión. Deberemos ter credenciais activas no servizo da Xunta de Galicia Chave365 para poder acceder. No caso de que así sexa simplemente teremos que introducir estas credenciais e pulsar o botón de acceder.

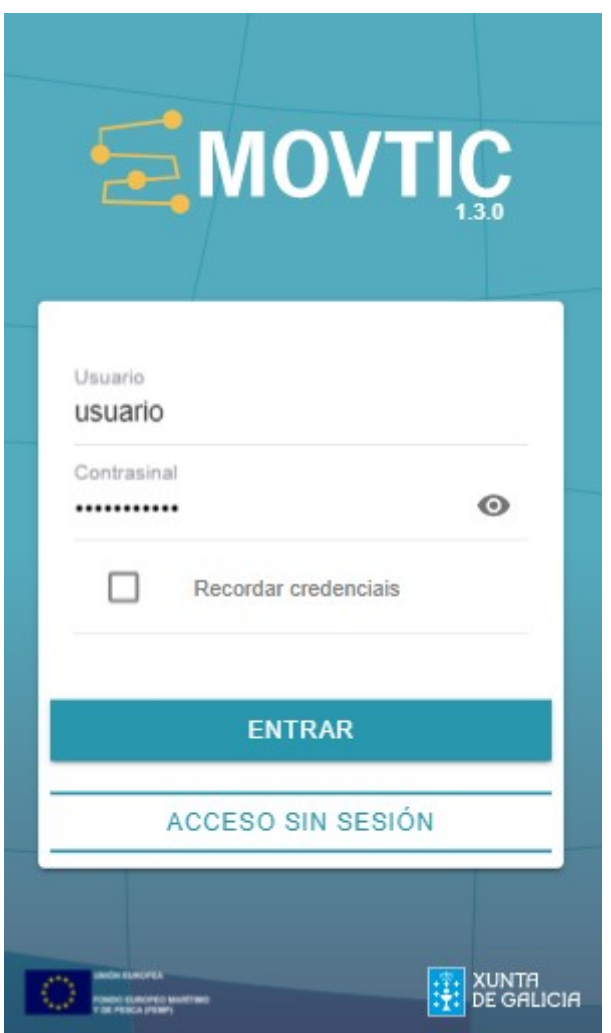

Unha vez validadas as nosas credenciais e iniciada a sesión presentarásenos unha pantalla cun menú, onde, á parte de acceder ao tipo de documentos dispoñibles polo usuario, podemos realizar outro tipo de accións, como obter información da situación meteorolóxica nas diferentes zonas da costa de Galicia ou obter información das mareas en diferentes portos de Galicia.

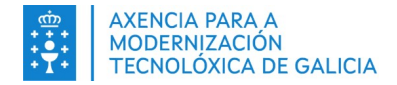

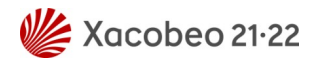

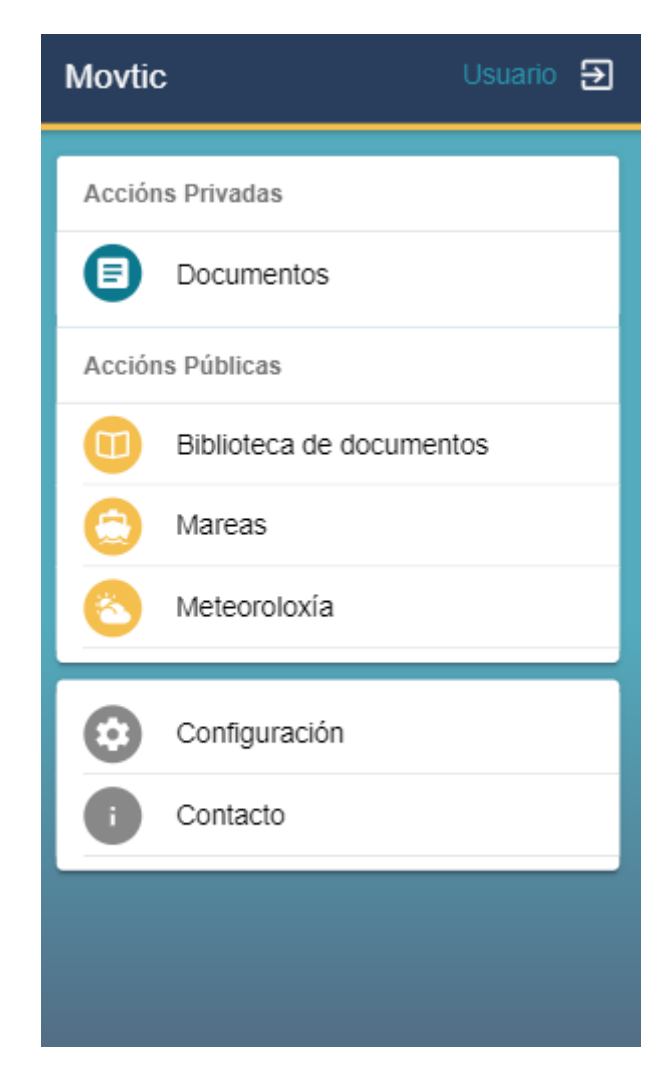

Seleccionaremos a opción "Documentos" para acceder á sección que xestiona os diferentes documentos da aplicación. Esta opción mostraranos unha pantalla cos diferentes tipos de documentos ou declaracións aos que o usuario ten acceso.

Estes documentos, para os que entraremos en detalle ao longo do documento, son os seguintes:

- **●** Documento de alternancia de artes.
- **●** Declaración de captación de mexilla.
- **●** Declaración de zona de traballo.
- **●** Documento de pesca turismo.
- **●** Documento de transporte.

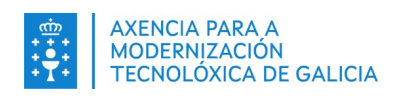

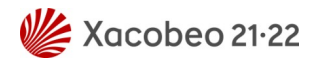

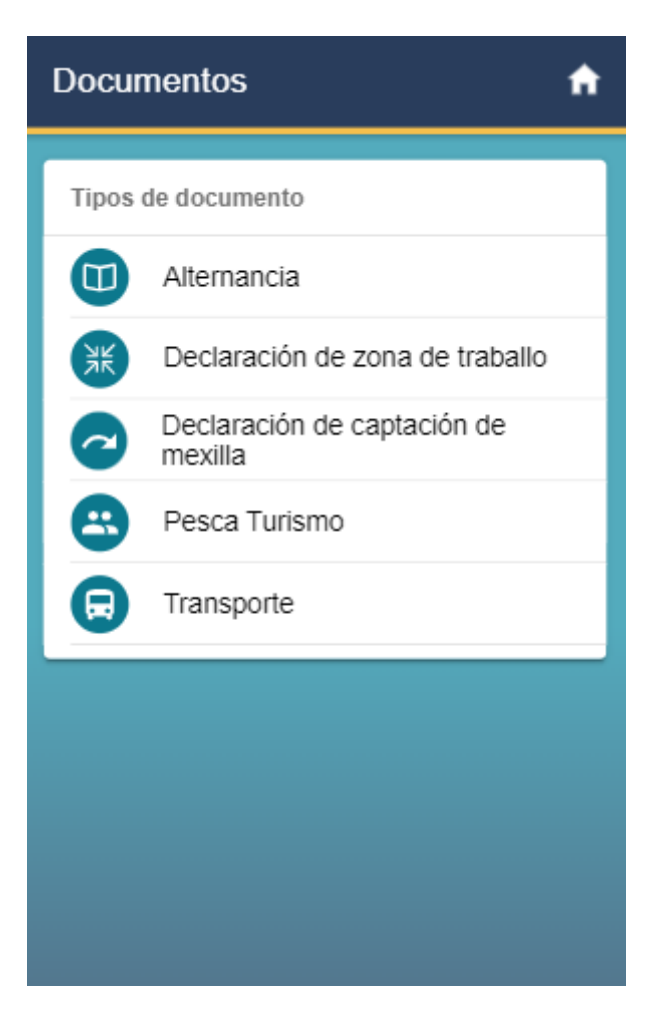

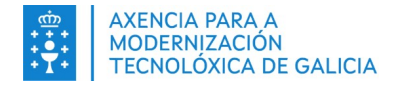

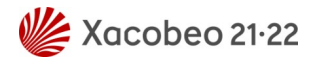

## <span id="page-6-1"></span>**2. DOCUMENTO DE ALTERNANCIA DE ARTES**

Para acceder a este tipo de documento, seleccionamos a opción "Alternancia" no menú de documentos. Isto levaranos a unha pantalla coas tres opcións a realizar dispoñibles: Expedir, consultar e anular documento de alternancia de artes.

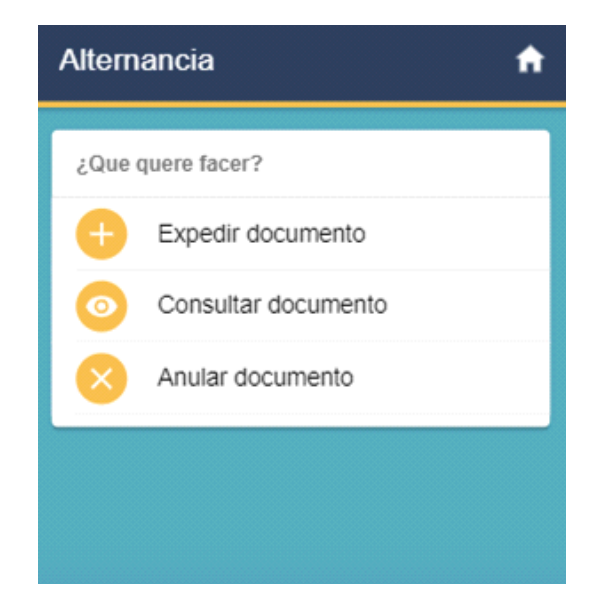

#### <span id="page-6-0"></span>**2.1.Expedir documento**

Seleccionado a primeira opción, expedir documento, comezaremos o proceso de expedición dun documento de alternancia de artes. Esta acción trasladaranos a unha pantalla coa listaxe de buques vinculados ao usuario.

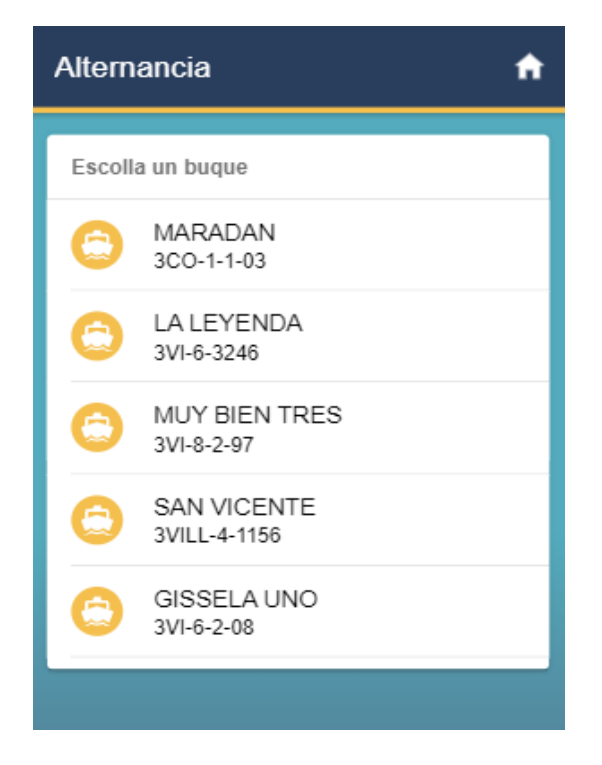

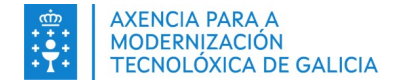

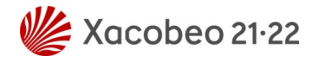

Tras seleccionar un dos buques, accederemos a unha pantalla cunha listaxe de datas. Estas datas correspóndense cos cinco días posteriores ao actual, xa que non se pode facer unha declaración para o día en curso ou anterior.

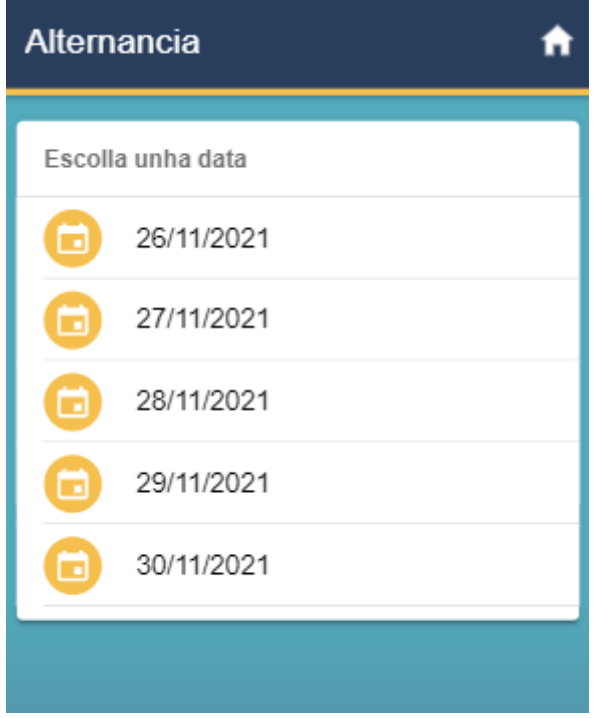

Unha vez seleccionada a data presentarásenos unha pantalla coa listaxe de opcións de rexistro a realizar dentro dun documento de alternancia de artes. Estas opcións variarán en función do buque seleccionado no primeiro paso.

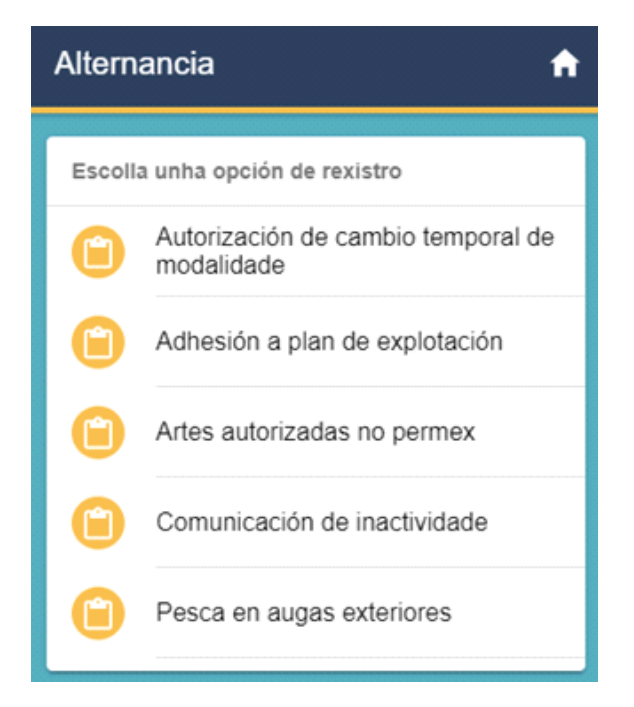

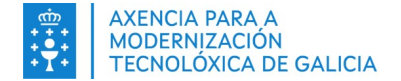

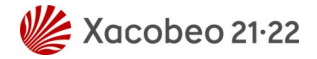

Seleccionado a opción "Artes autorizadas no permex" levaranos a un paso no que se nos pedirá escoller a arte que queremos seleccionar. E, unha vez seleccionada, deberemos indicar o numero de tripulantes que queremos rexistrar para a embarcación indicada no primeiro paso deste proceso:

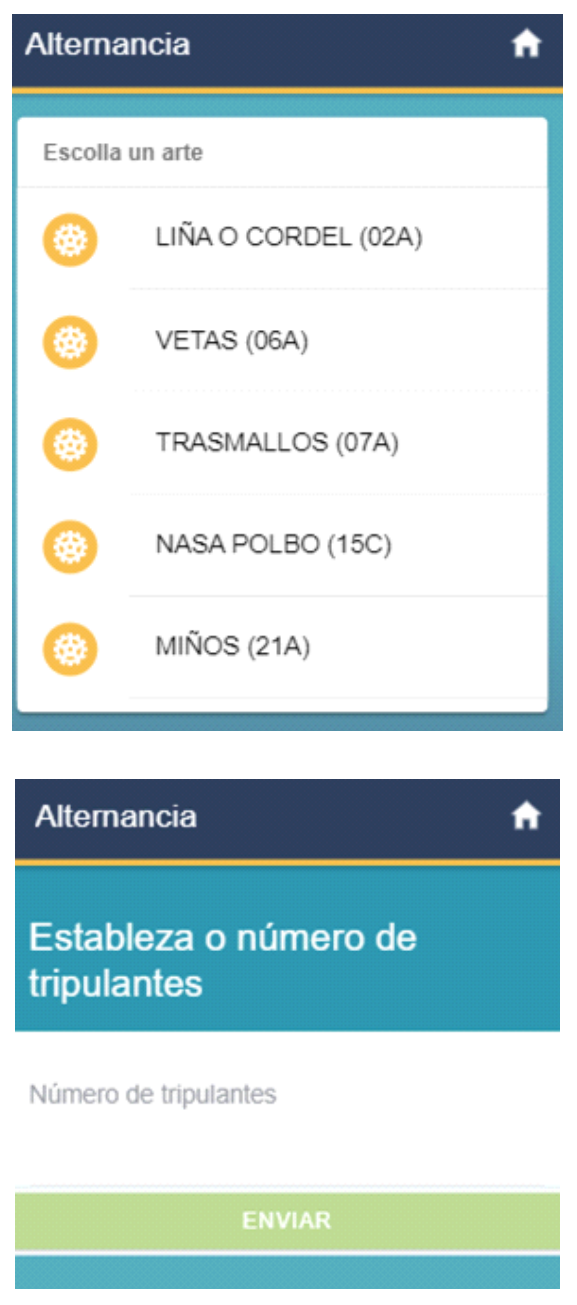

Por último, mostrásesenos unha pantalla de detalle cun resumo dos datos que fomos introducindo ao largo do proceso de expedición. Se estamos de acordo con todos os datos que se nos presentan, ao final desta páxina dispoñemos dun botón que nos permitirá confirmar e expedir o documento en cuestión. Nada máis facelo descargarase en formato PDF no dispositivo.

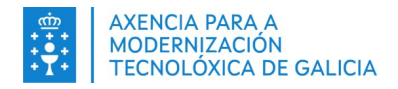

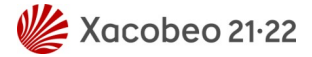

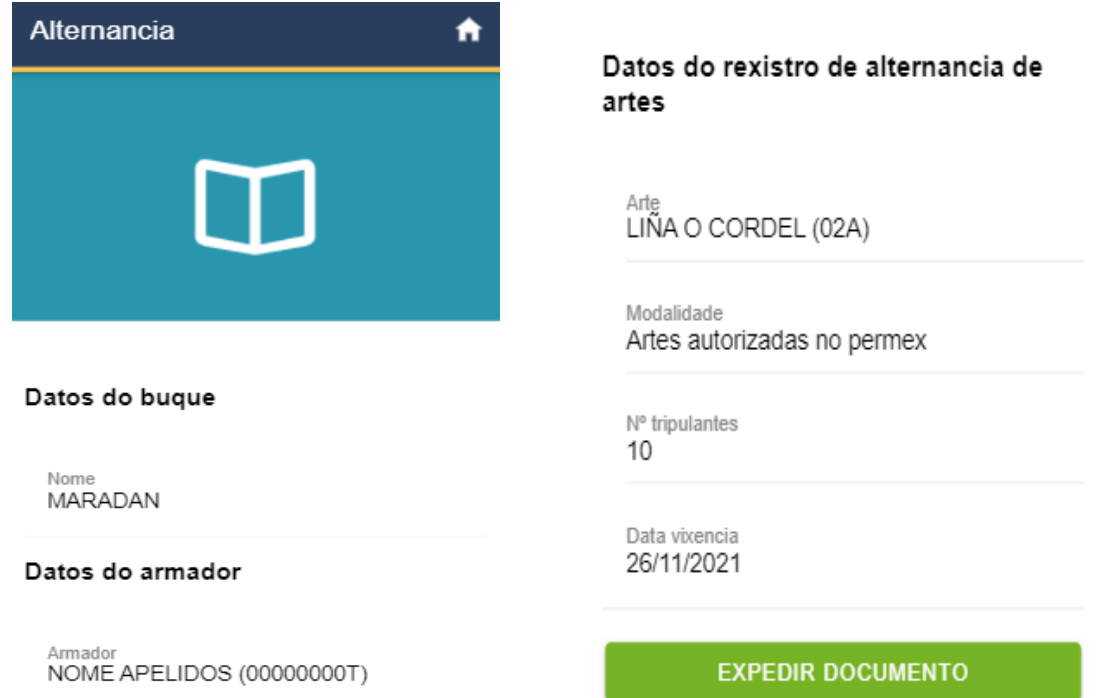

### <span id="page-9-0"></span>**2.2. Consultar documento**

Para consultar un documento de alternancia deberemos seleccionar a opción de "Consultar documento" do menú de accións presentado anteriormente. Unha vez dentro, presentarásenos unha listaxe de documentos acompañada de información destacada para cada un. Seleccionando un deles levaranos ao detalle do mesmo. Nesta pantalla de detalle temos a opción de consultar os datos ou de descargar o documento en formato PDF.

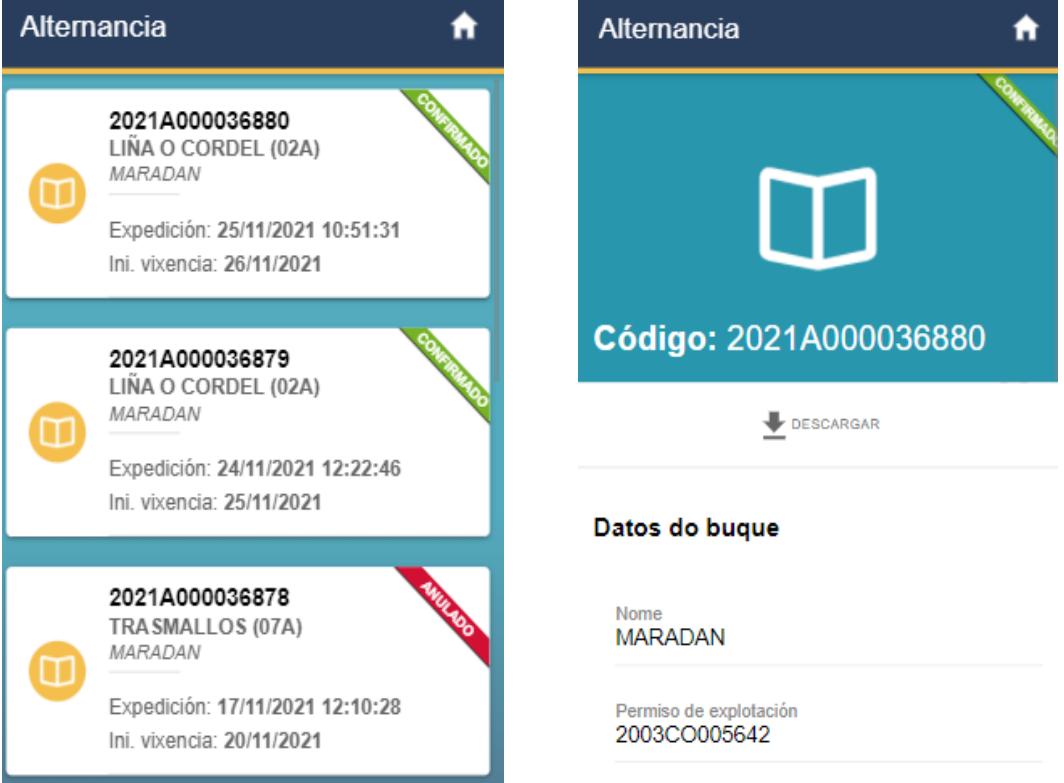

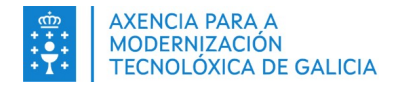

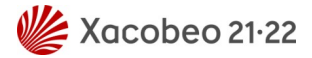

#### <span id="page-10-0"></span>**2.3. Anular documento**

Para anular un documento de alternancia deberemos seleccionar a opción de "Anular documento" do menú de accións presentado anteriormente. Unha vez dentro, presentarásenos unha listaxe de documentos susceptibles de anulación acompañada de información destacada para cada un. Seleccionando un deles levaranos ao detalle do mesmo. Nesta pantalla de detalle temos a opción de anular o documento. Seleccionando esta opción procederase a anular o documento en cuestión e a descargar este documento actualizado en formato PDF.

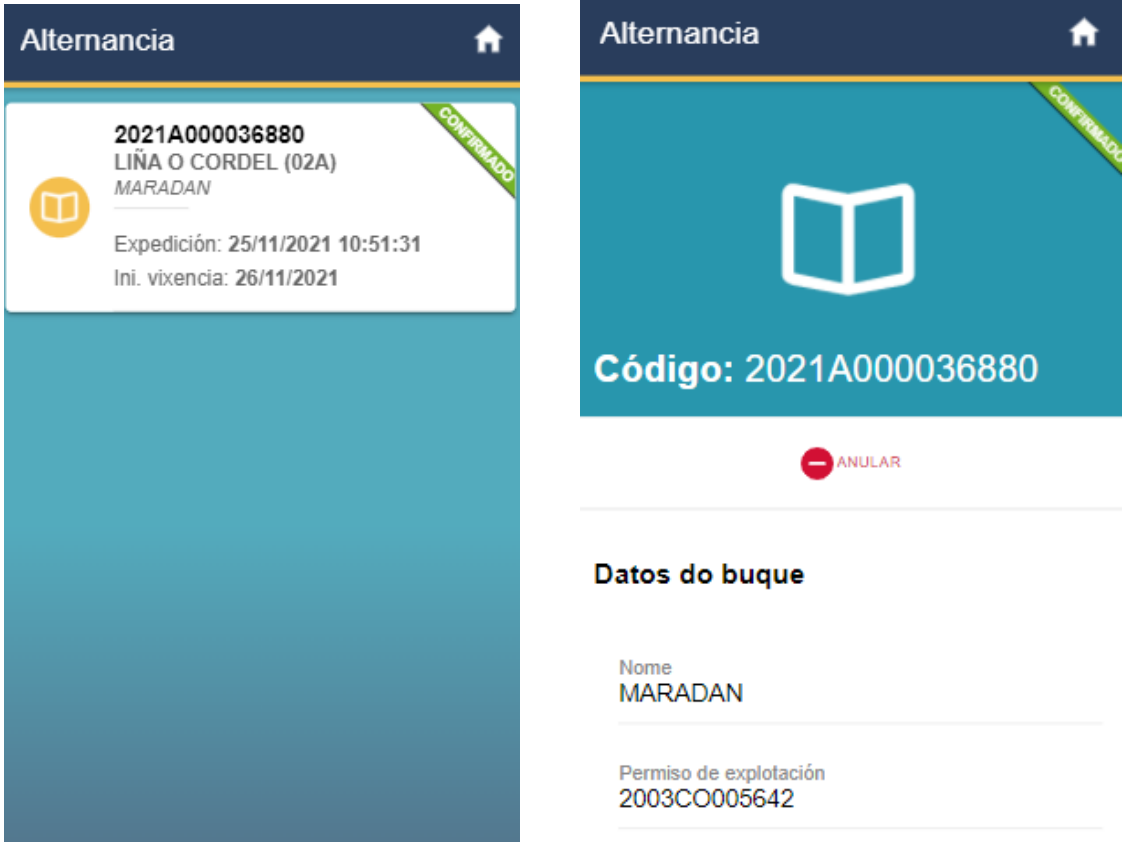

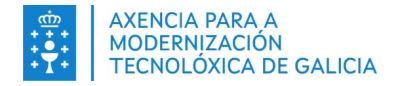

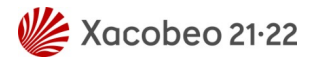

# <span id="page-11-1"></span>**3. DECLARACIÓN DE ZONA DE TRABALLO**

Para realizar accións con este tipo de documentos, seleccionamos a opción de "Declaración de zona de traballo" mostrada no menú de documentos inicial. Unha vez seleccionada, presentarase un menú coas seguintes accións:

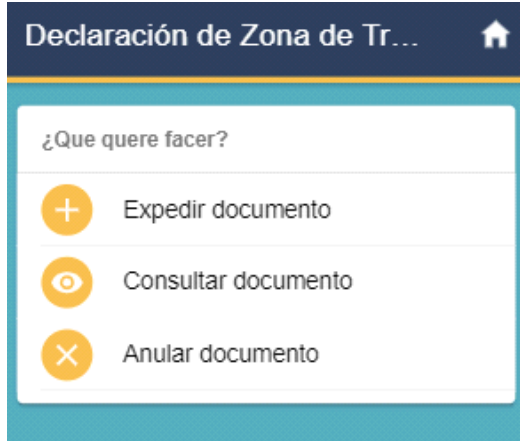

### <span id="page-11-0"></span>**3.1.Expedir declaración**

O primeiro paso da expedición de zona de traballo será a de seleccionar unha data. Esta deberá estar, de forma predeterminada, entre os cinco días posteriores ao actual.

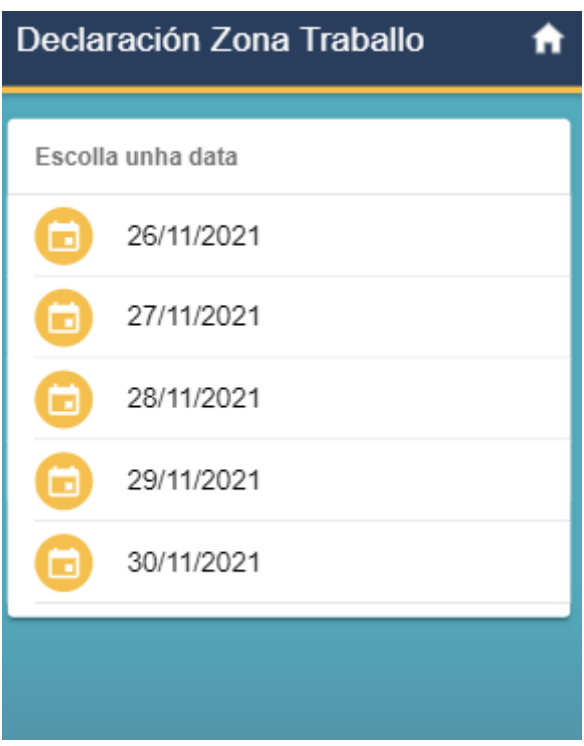

Tras seleccionar unha data, a aplicación pediranos escoller unha das zonas de traballo para a que imos realizar a declaración. Como se pode apreciar na seguinte captura:

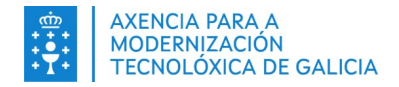

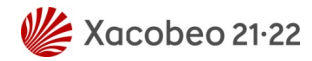

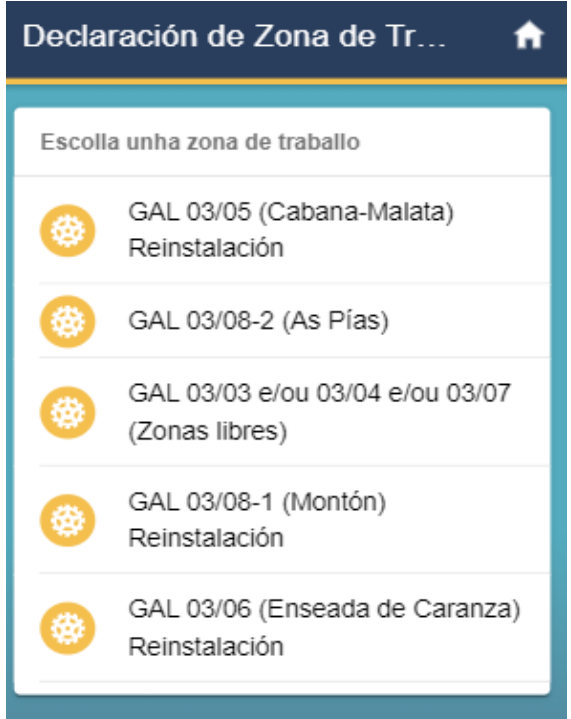

Unha vez seleccionamos a zona de traballo, a aplicación levaranos a unha pantalla de resumo, na que se nos mostrarán todos os datos introducidos e a opción de expedir a declaración de zona de traballo. Unha vez expedida a declaración descargarase automaticamente o documento xerado en formato PDF no noso dispositivo.

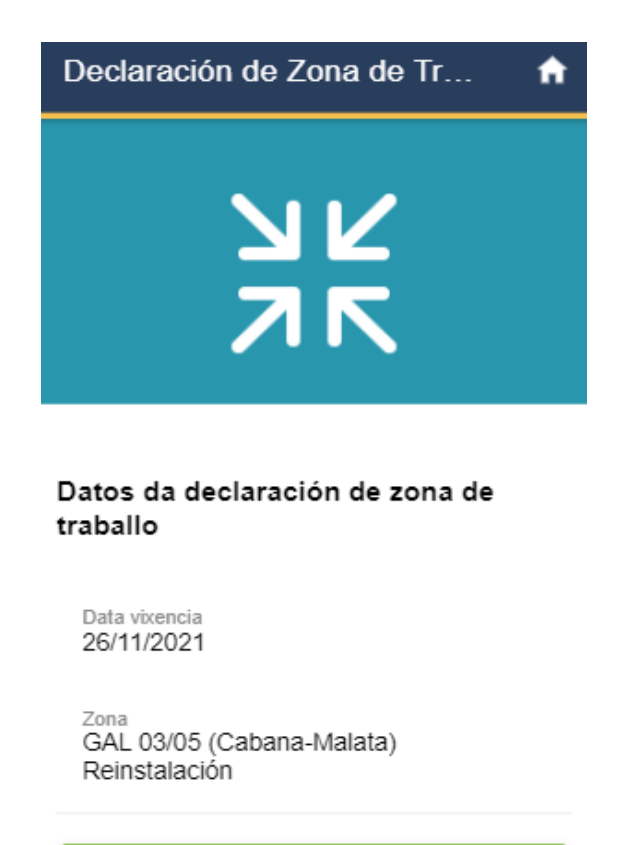

**EXPEDIR DOCUMENTO** 

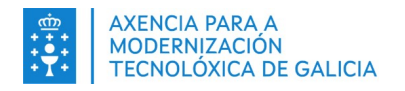

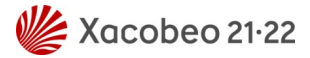

### <span id="page-13-1"></span>**3.2. Consultar declaración**

Para consultar unha declaración de zona de traballo deberemos seleccionar a opción de "Consultar documento" do menú de accións presentado anteriormente. Unha vez dentro, presentarásenos unha listaxe de documentos acompañada de información destacada para cada un. Seleccionando un deles levaranos ao detalle do mesmo. Nesta pantalla de detalle temos a opción de consultar os datos ou de descargar o documento en formato PDF.

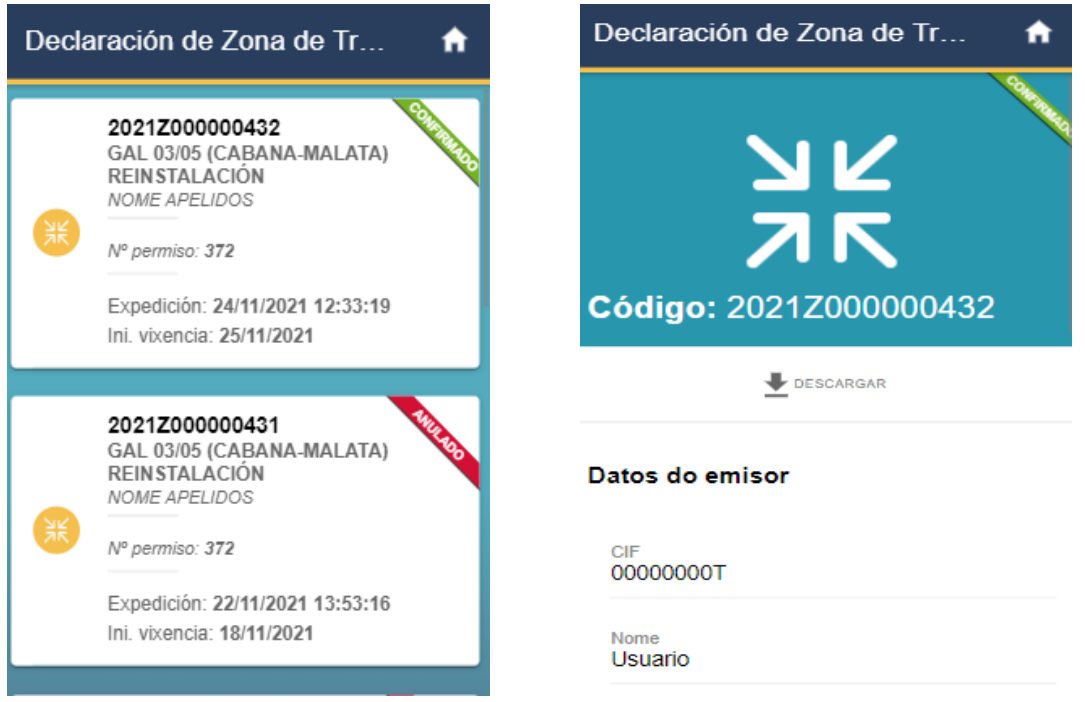

### <span id="page-13-0"></span>**3.3. Anular declaración**

Para anular unha declaración de zona de traballo deberemos seleccionar a opción de "Anular documento" do menú de accións presentado anteriormente. Unha vez dentro, presentarásenos unha listaxe de documentos susceptibles de anulación acompañada de información destacada para cada un. Seleccionando un deles levaranos ao detalle do mesmo. Nesta pantalla de detalle temos a opción de anular o documento. Seleccionando esta opción procederase a anular o documento en cuestión e a descargar este documento actualizado en formato PDF.

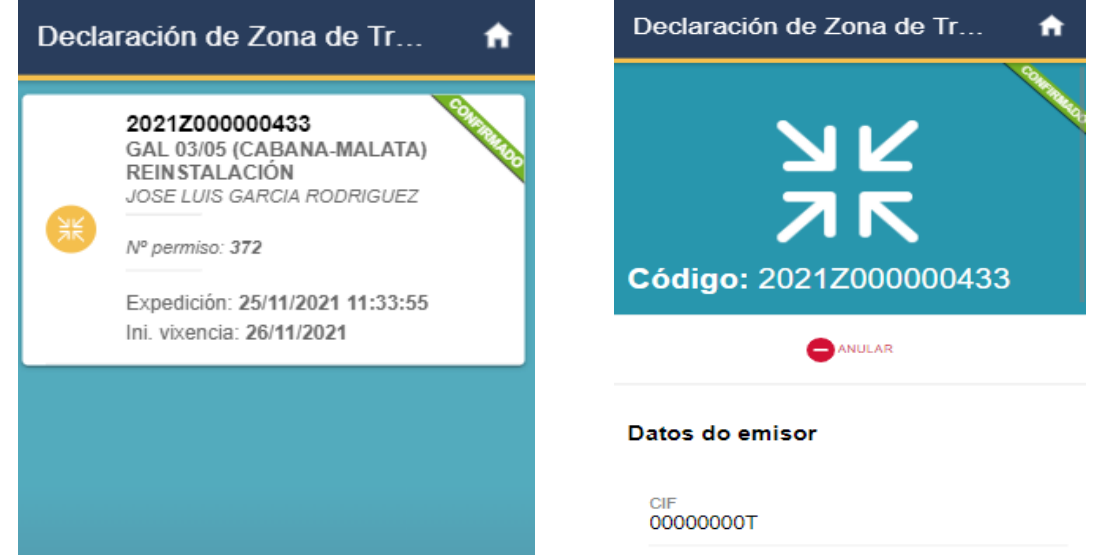

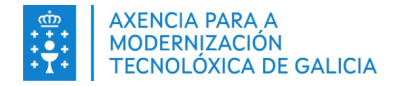

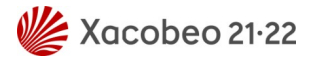

# <span id="page-14-1"></span>**4. DECLARACIÓN DE CAPTACIÓN DE MEXILLA**

No caso de que queiramos xestionar unha declaración de captación de mexilla deberemos seleccionar a opción correspondente no menú inicial de documentos. Isto presentaranos unha pantalla coa listaxe de opcións dispoñibles: Expedición, consulta e anulación.

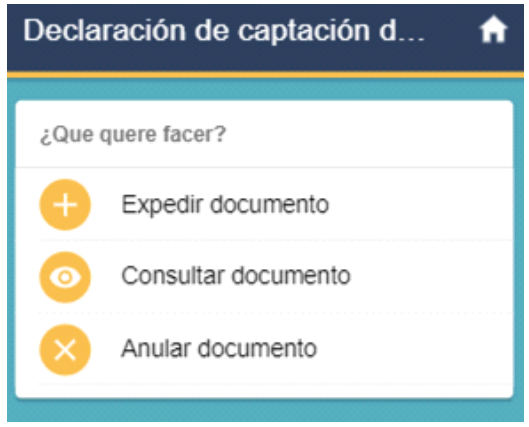

### <span id="page-14-0"></span>**4.1. Expedir declaración**

Seleccionando a opción de expedir unha declaración de captación de mexilla trasladaranos a unha pantalla cunha listaxe de establecementos de destino. Estes establecementos son os vinculados ao usuario a través dunha titularidade ou a través dunha autorización. Deberemos seleccionar un para poder continuar.

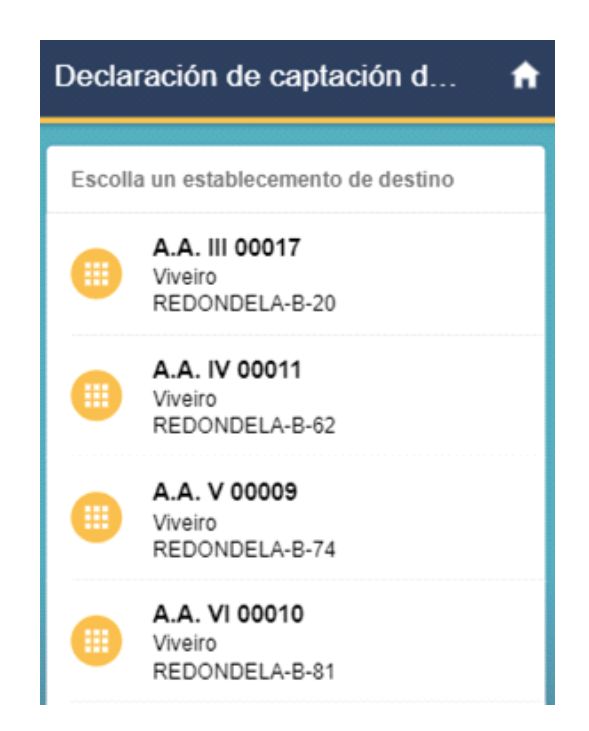

Tras seleccionar o establecemento de destino pedirásenos escoller a orixe da semente. Esta pode ser recollida en banco natural ou mediante captura en cordas colectoras. Se seleccionamos recollida en banco natural pediranos máis adiante no proceso a introdución de zona de recolección, mentres que no caso de cordas colectoras non será necesario.

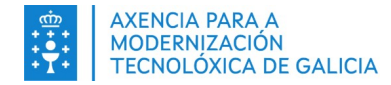

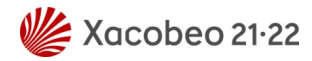

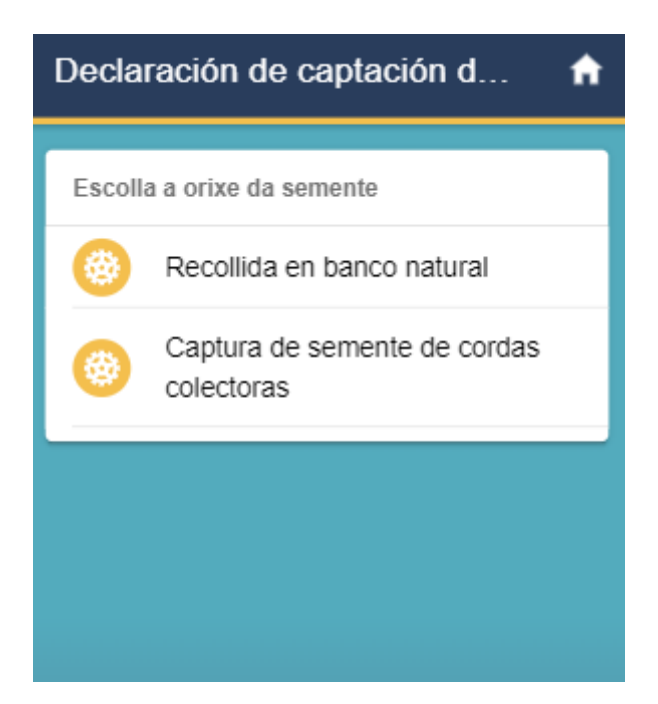

O seguinte paso será o de seleccionar a data de recolección. Esta poderá ser unha data libre sempre e cando cumpra as seguintes condicións: Non pode ser anterior á data de peche de datos nin posterior ao día actual, tampouco pode ser un sábado, domingo ou festivo. Ademais, se seleccionamos como orixe da semente a recollida en banco natural, a data deberá estar dentro do período de campaña de recolección actual.

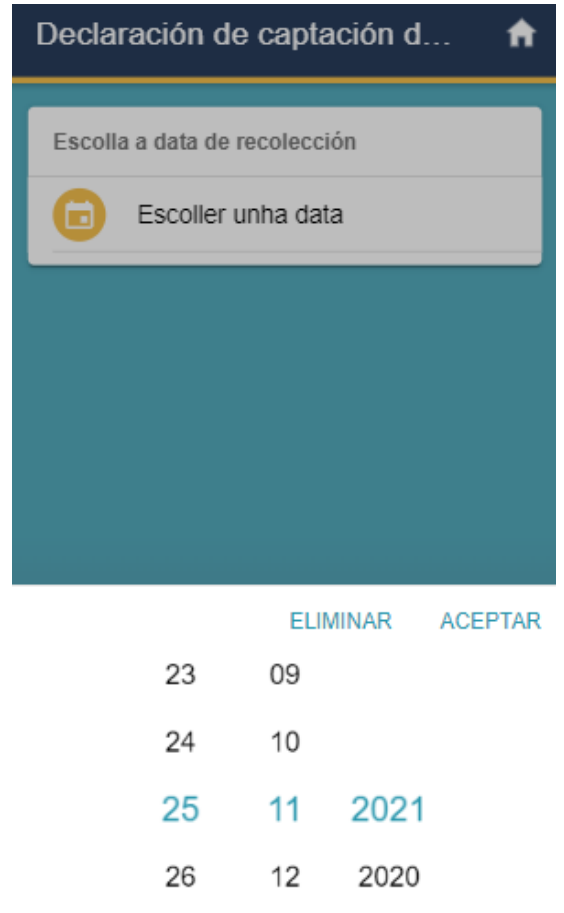

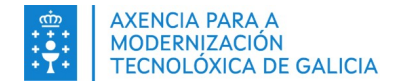

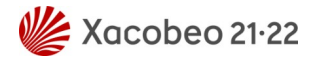

Tras seleccionar a data, se previamente seleccionamos como orixe da semente recollida en bancos naturais, levaranos a unha pantalla de selección de zona de recolección. Este paso divídese en tres pantallas diferentes: A primeira pantalla mostraranos unha listaxe das últimas zonas de recolección utilizadas polo usuario, como se pode ver na seguinte captura:

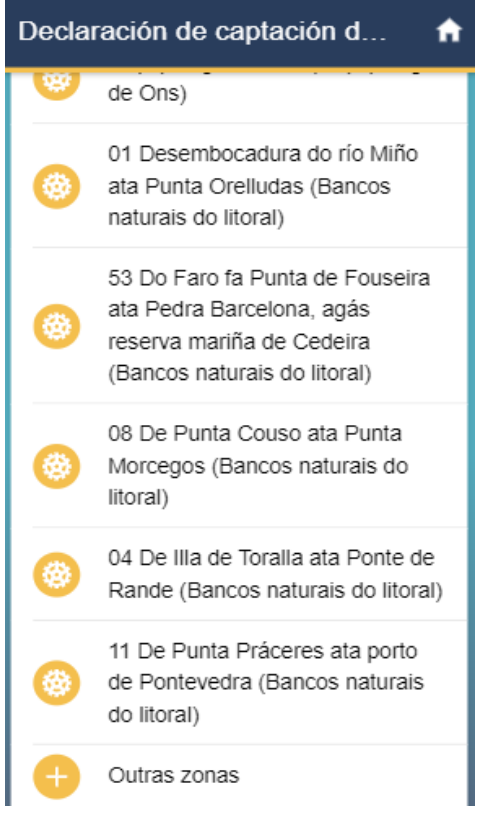

A segunda pantalla prodúcese ao seleccionar a opción outras zonas. Isto lévanos a unha listaxe co conxunto de zonas de recolección xerais. Se de entre estas opcións seleccionamos bancos naturais do litoral levaranos a unha terceira pantalla cunha listaxe de zonas de recolección específicas para a zona seleccionada. Esta pantalla conta cun buscador para atopar con maior facilidade a zona desexada. Esto pode apreciarse nas seguintes capturas:

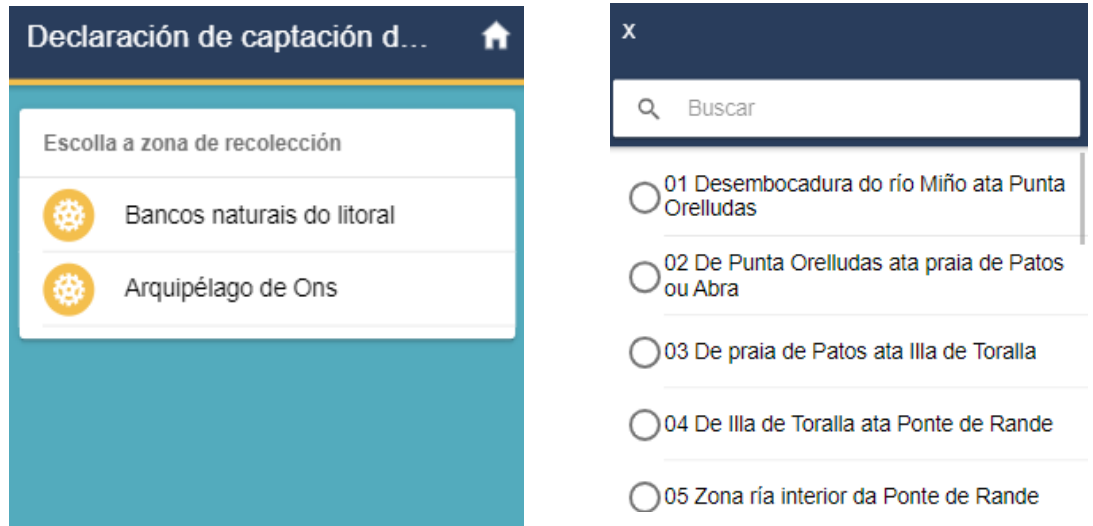

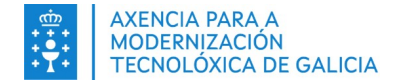

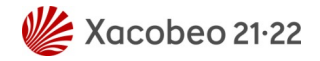

Finalizado o paso de selección de zona de recolección chegamos ao último paso previo á expedición da declaración de captación de mexilla. Esta pantalla pediranos indicar a cantidade de mexilla recolectada para a declaración.

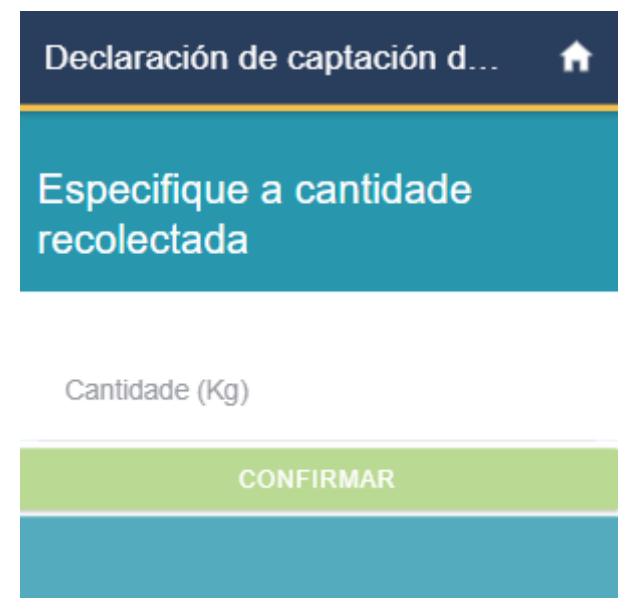

Unha vez seleccionamos a cantidade, a aplicación levaranos a unha pantalla de resumo, na que se nos mostrarán todos os datos introducidos e a opción de expedir a declaración de captación de mexilla. Unha vez expedida a declaración descargarase automaticamente o documento xerado en formato PDF no noso dispositivo.

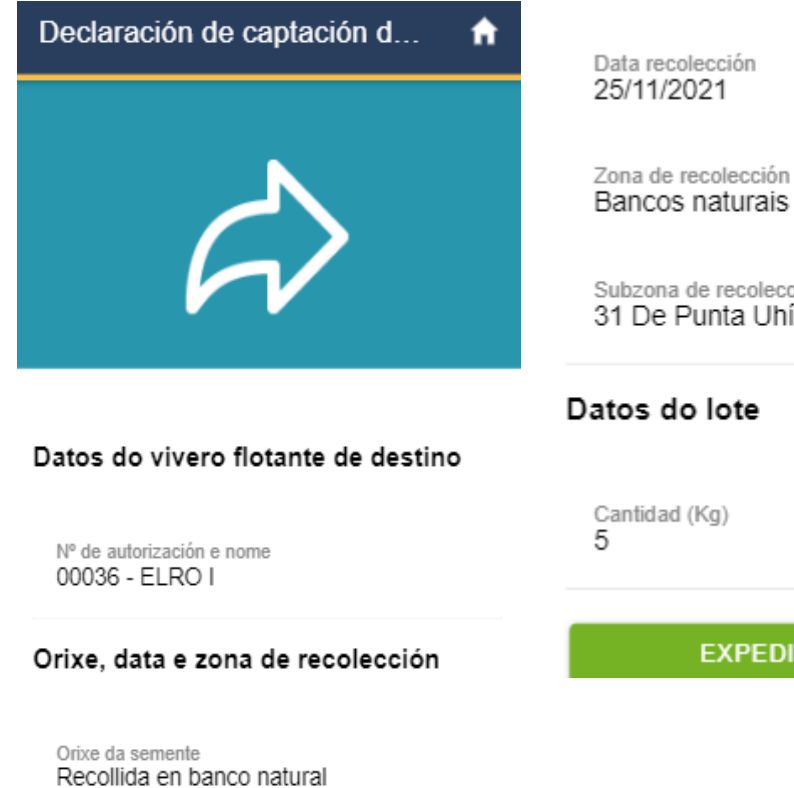

Bancos naturais do litoral

Subzona de recolección 31 De Punta Uhía ata Punta Insua

**EXPEDIR DOCUMENTO** 

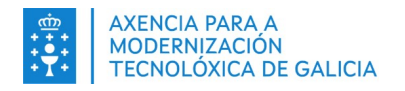

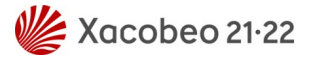

### <span id="page-18-1"></span>**4.2. Consultar declaración**

Para consultar unha declaración de captación de mexilla deberemos seleccionar a opción de "Consultar documento" do menú de accións presentado anteriormente. Unha vez dentro, presentarásenos unha listaxe de documentos acompañada de información destacada para cada un. Seleccionando un deles levaranos ao detalle do mesmo. Nesta pantalla de detalle temos a opción de consultar os datos ou de descargar o documento en formato PDF.

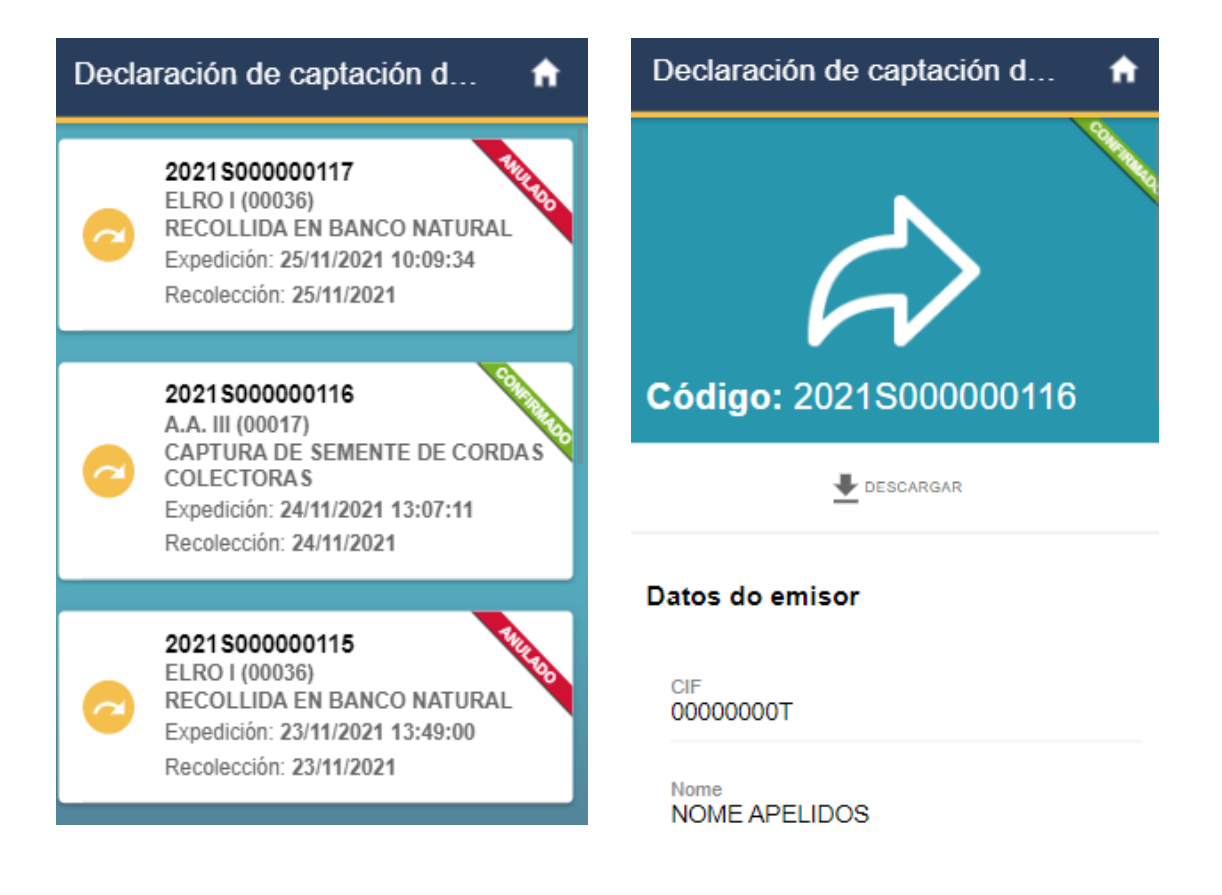

### <span id="page-18-0"></span>**4.3. Anular declaración**

Para anular unha declaración de captación de mexilla deberemos seleccionar a opción de "Anular documento" do menú de accións presentado anteriormente. Unha vez dentro, presentarásenos unha listaxe de documentos susceptibles de anulación acompañada de información destacada para cada un. Seleccionando un deles levaranos ao detalle do mesmo. Nesta pantalla de detalle temos a opción de anular o documento. Seleccionando esta opción procederase a anular o documento en cuestión e a descargar este documento actualizado en formato PDF.

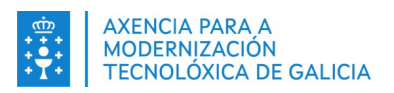

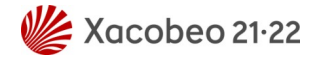

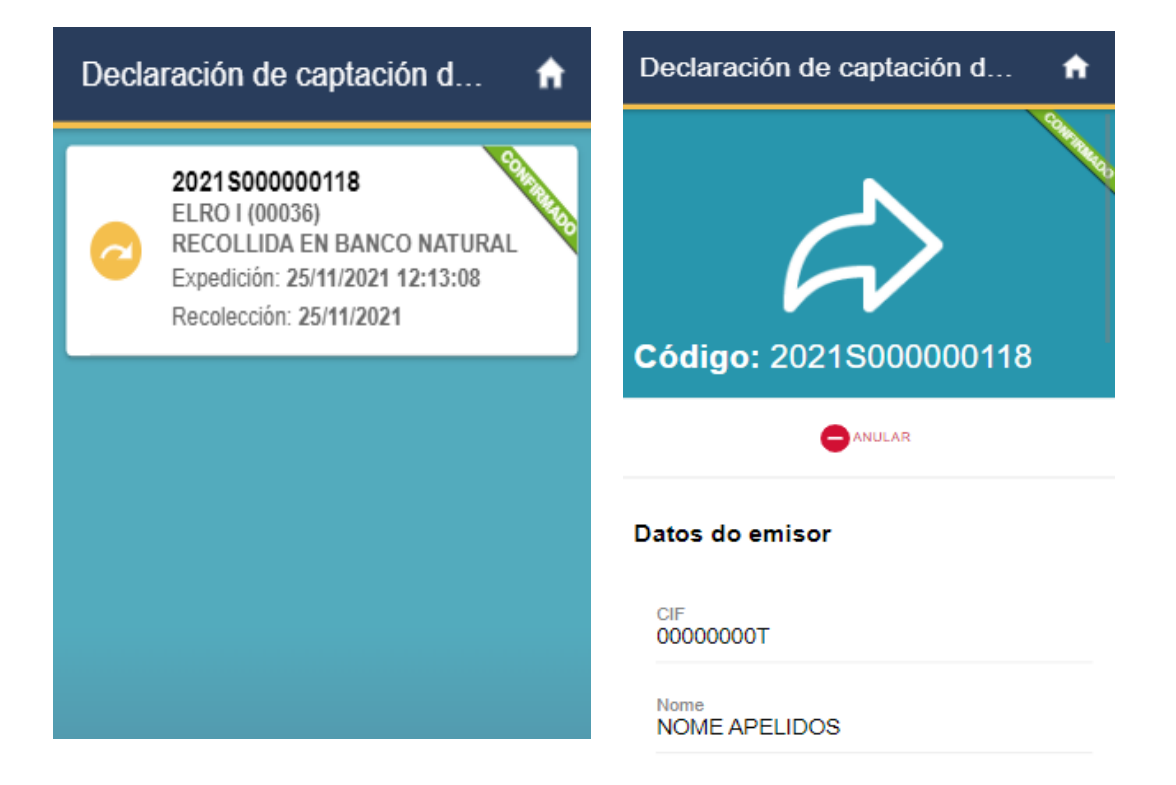

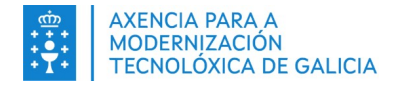

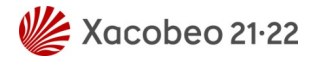

### <span id="page-20-1"></span>**5. DOCUMENTO DE PESCA TURISMO**

No caso de que queiramos xestionar documento de pesca turismo deberemos seleccionar a opción correspondente no menú inicial de documentos. Isto presentaranos unha pantalla coa listaxe de opcións dispoñibles: Expedición e consulta.

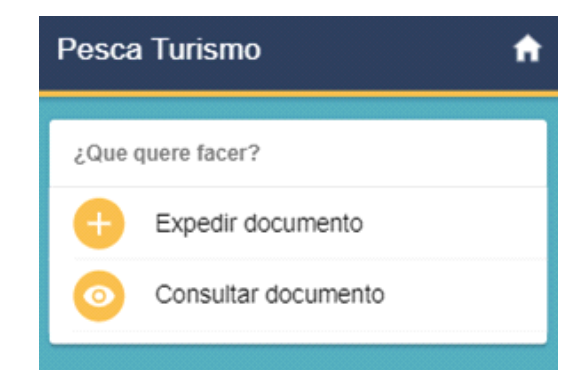

#### <span id="page-20-0"></span>**5.1.Expedir documento**

Seleccionando a opción de expedir un documento de pesca turismo trasladaranos a unha pantalla cunha listaxe de buques. Estes buques son os vinculados ao usuario e autorizados para realizar documentos de pesca turismo. Deberemos seleccionar un para poder continuar.

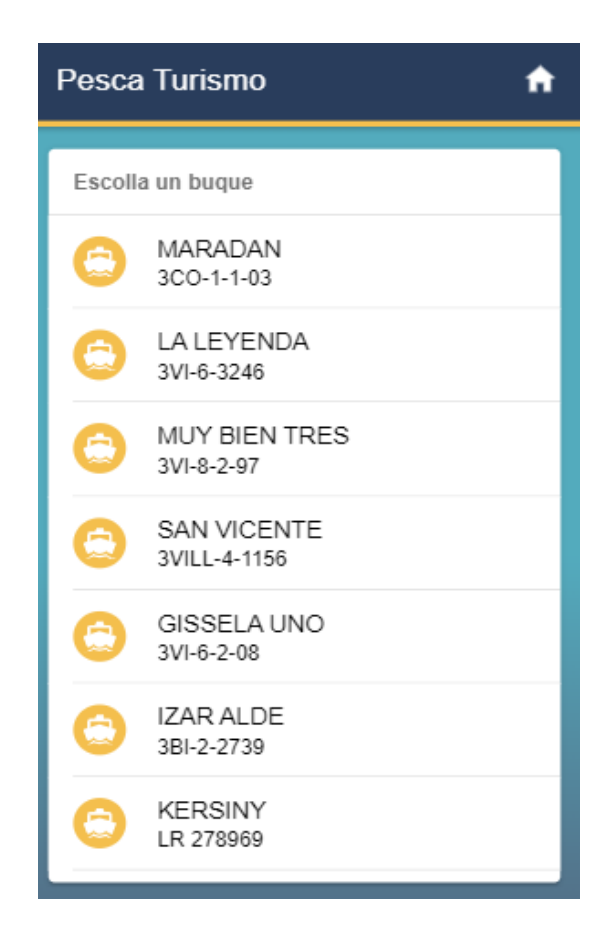

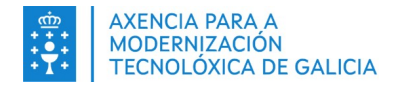

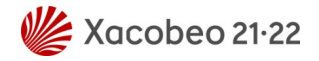

Tras seleccionar un buque accederemos a unha pantalla de selección de data. Por defecto preséntansenos o día actual e os catro días anteriores, aínda que tamén temos a posibilidade de seleccionar unha data libre sempre e cando sexa anterior ao día actual.

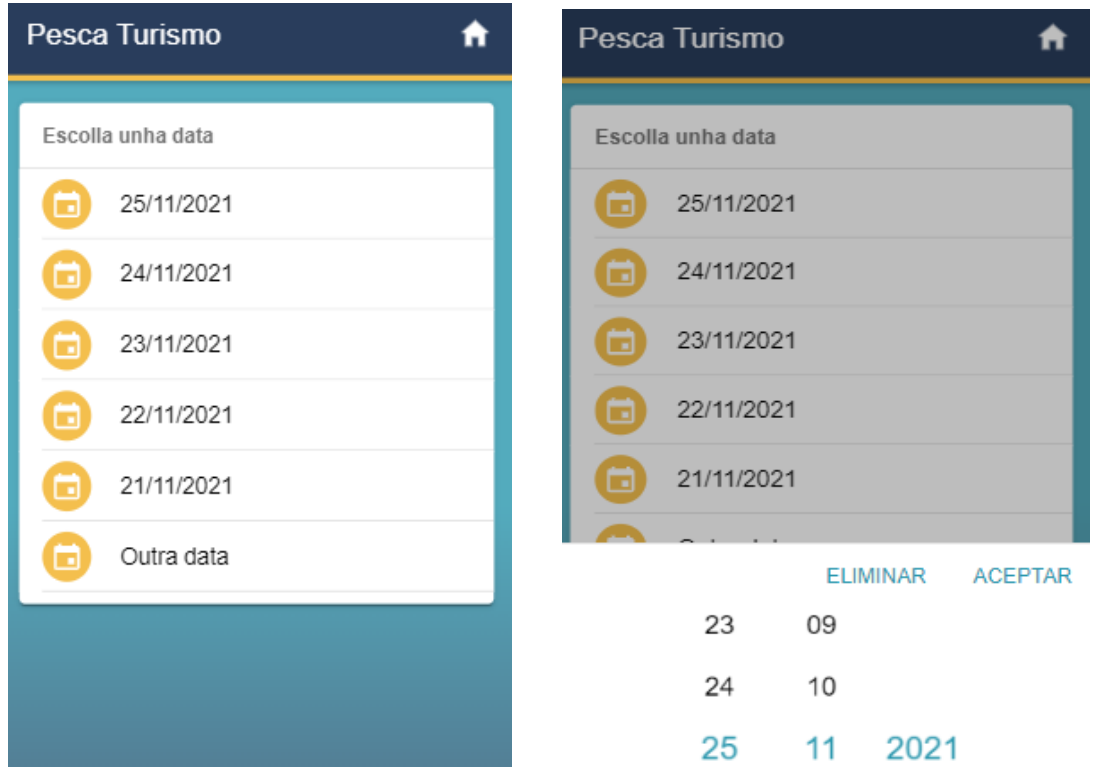

O penúltimo paso antes de expedir o documento será o de seleccionar o número de turistas declarados durante a actividade de pesca turismo e a cantidade de ingresos obtidos para esta actividade. Ningún destes datos pode ser 0.

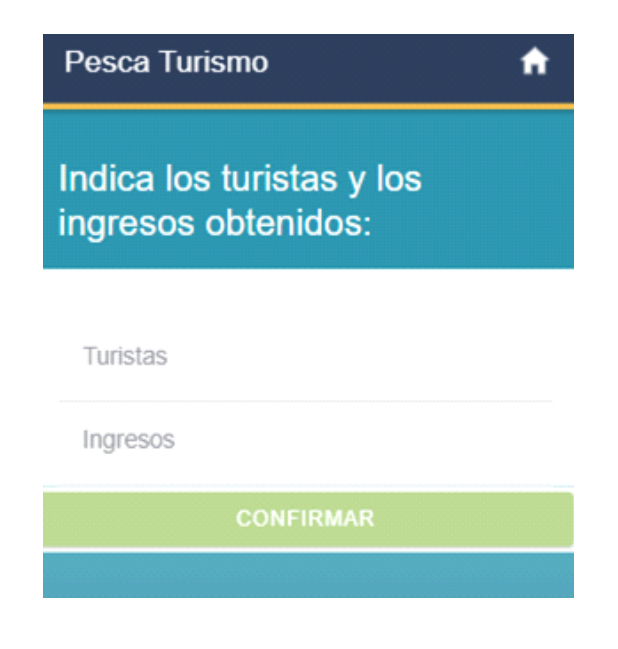

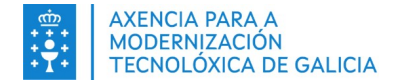

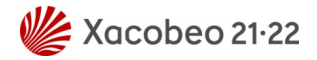

Por último, iremos á pantalla final onde se presentarán os datos indicados ao longo da expedición, cun botón para expedir o documento. Unha vez fagamos click, expediremos o documento, descargándose no noso dispositivo en formato PDF:

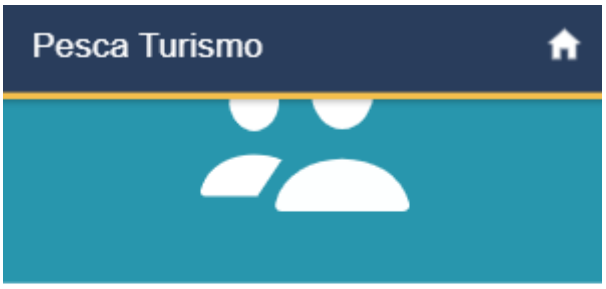

#### Datos do provedor

Nome MARADAN

#### Data de actividade

Data de actividade 25/11/2021

Datos

Turistas 10

Ingresos

5,00€

**EXPEDIR DOCUMENTO** 

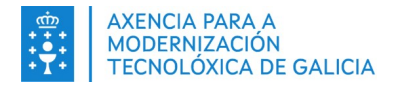

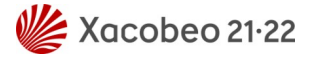

#### <span id="page-23-0"></span>**5.2. Consultar documento**

Para consultar un documento de pesca turismo deberemos seleccionar a opción de "Consultar documento" do menú de accións presentado anteriormente. Unha vez dentro, presentarásenos unha listaxe de documentos acompañada de información destacada para cada un. Seleccionando un deles levaranos ao detalle do mesmo. Nesta pantalla de detalle temos a opción de consultar os datos ou de descargar o documento en formato PDF.

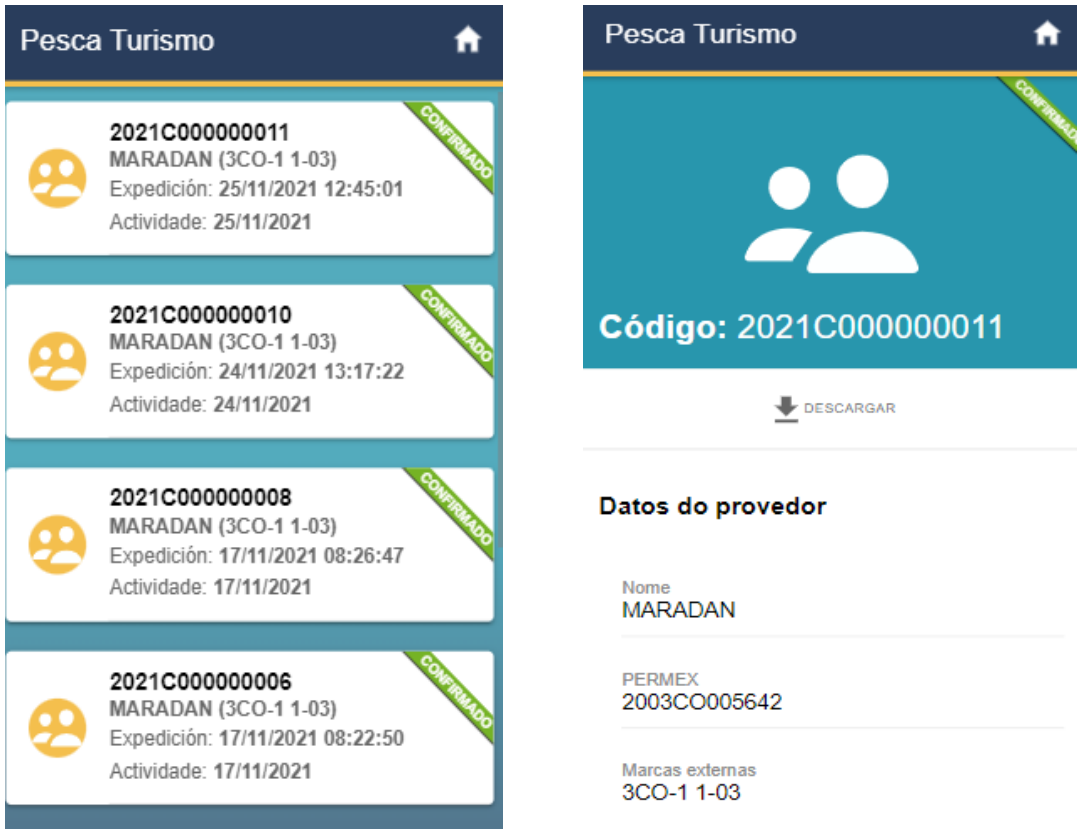

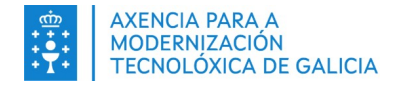

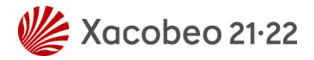

### <span id="page-24-1"></span>**6. DOCUMENTO DE TRANSPORTE**

No caso de que queiramos xestionar un documento de transporte deberemos seleccionar a opción correspondente no menú inicial de documentos. Isto presentaranos unha pantalla coa listaxe de opcións dispoñibles: Expedición, consulta e anulación.

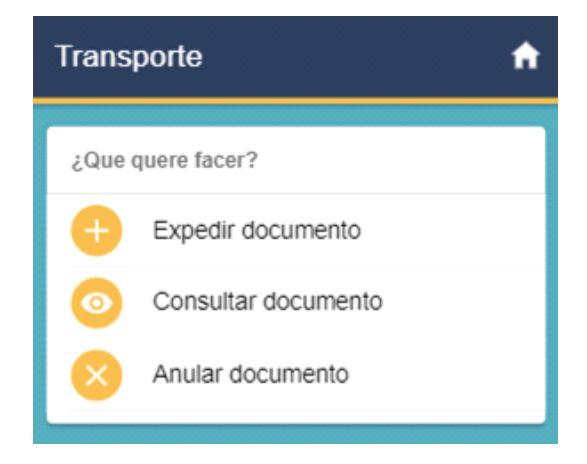

### <span id="page-24-0"></span>**6.1.Expedir documento**

Seleccionando a opción de expedir un documento de transporte trasladaranos a unha pantalla cunha listaxe de provedores para os que podemos realizar o documento. Estes provedores están vinculados ao perfil do usuario emisor. Deberemos seleccionar un para poder continuar.

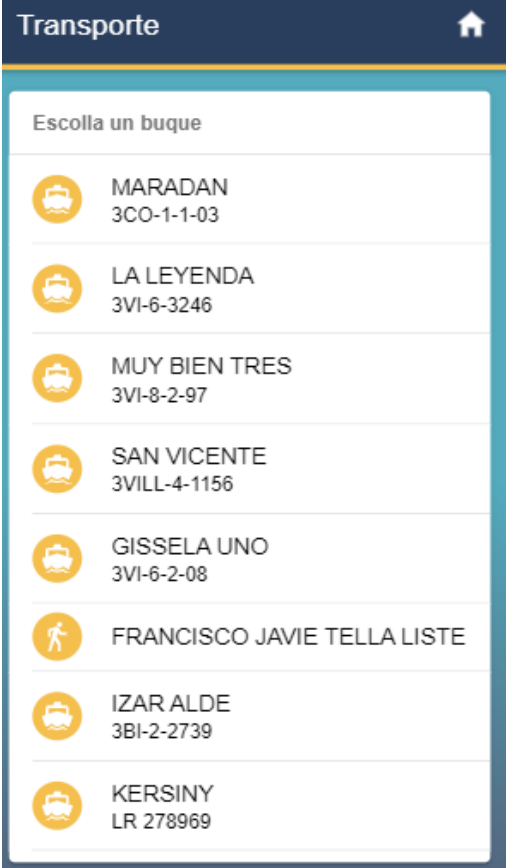

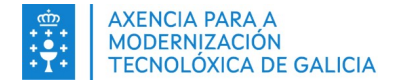

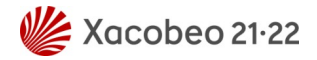

Tras seleccionar o provedor levaranos á pantalla de selección do lugar de descarga. Nun primeiro momento o dispositivo desde o que estamos a realizar a expedición pediranos permisos para obter a nosa localización. Cando aceptemos os permisos xeolocalizaranos e situará o porto máis próximo nun radio de quilómetros limitado, mostrándonos unha mensaxe co seguinte texto:

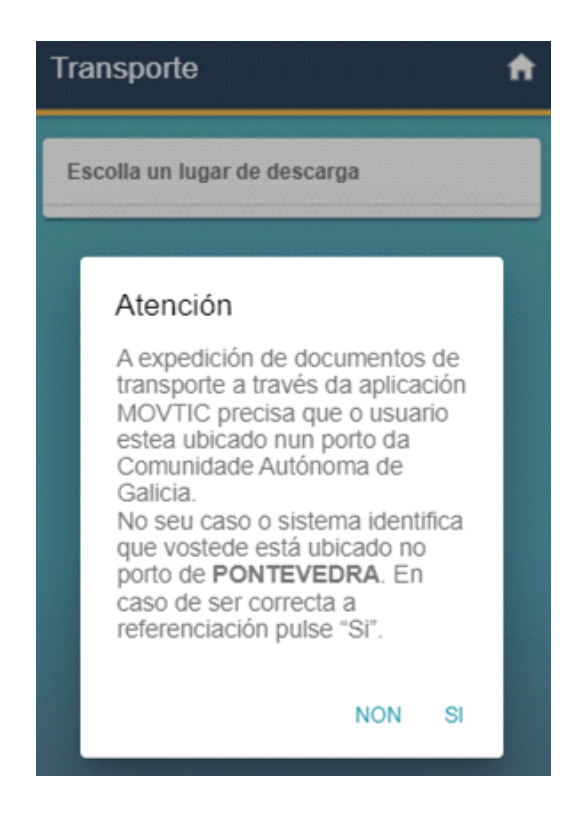

Se estamos de acordo coa localización detectada, asignará o porto automaticamente e trasladaranos á seguinte pantalla, encargada de seleccionar o destino do produto. Nun primeiro momento nos listará os destinos habituais do provedor seleccionado, como se pode ver na seguinte captura:

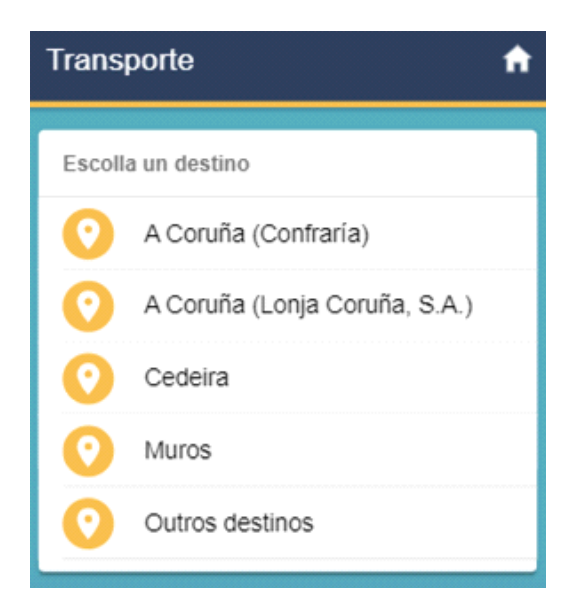

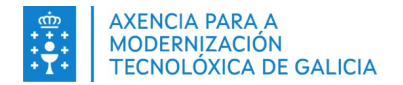

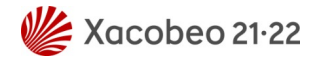

No caso de seleccionar a opción outros destinos, ofreceranos dúas posibilidades: Destino de Galicia ou de fóra de Galicia. Seleccionando un destino de Galicia despregaranos unha listaxe de todos os destinos dispoñibles para o documento de transporte a expedir. Nesta pantalla contamos cun buscador para facilitarnos o filtrado de resultados.

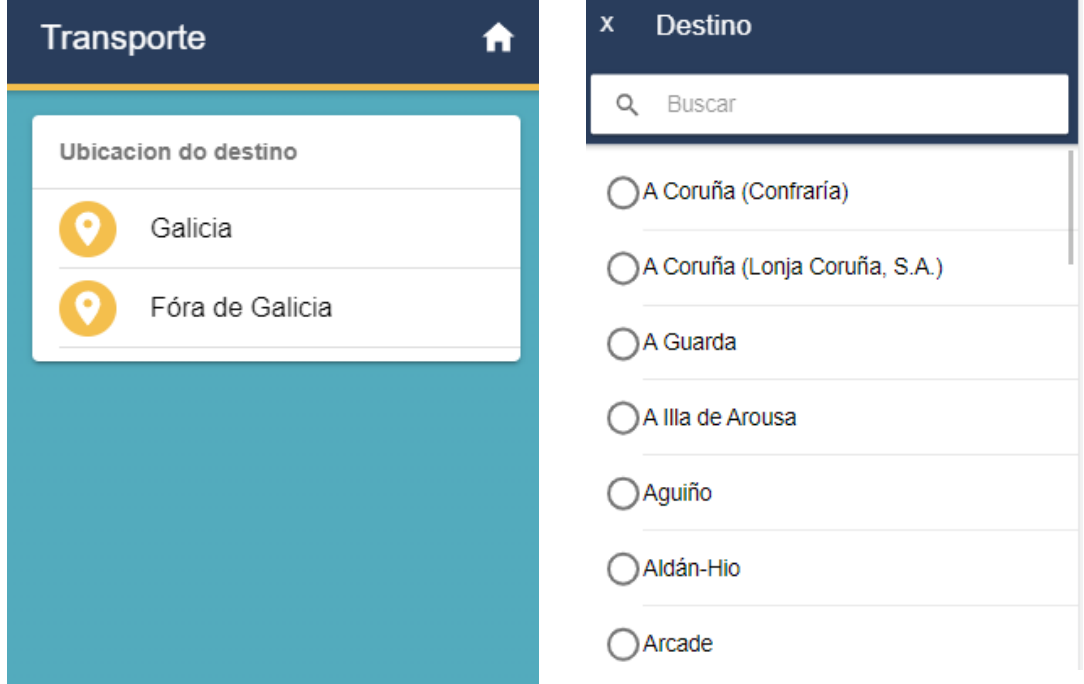

No caso de indicar o destino como fóra de Galicia, simplemente se nos presentará unha pantalla para cumprimentar como texto libre o nome do lugar de destino desexado.

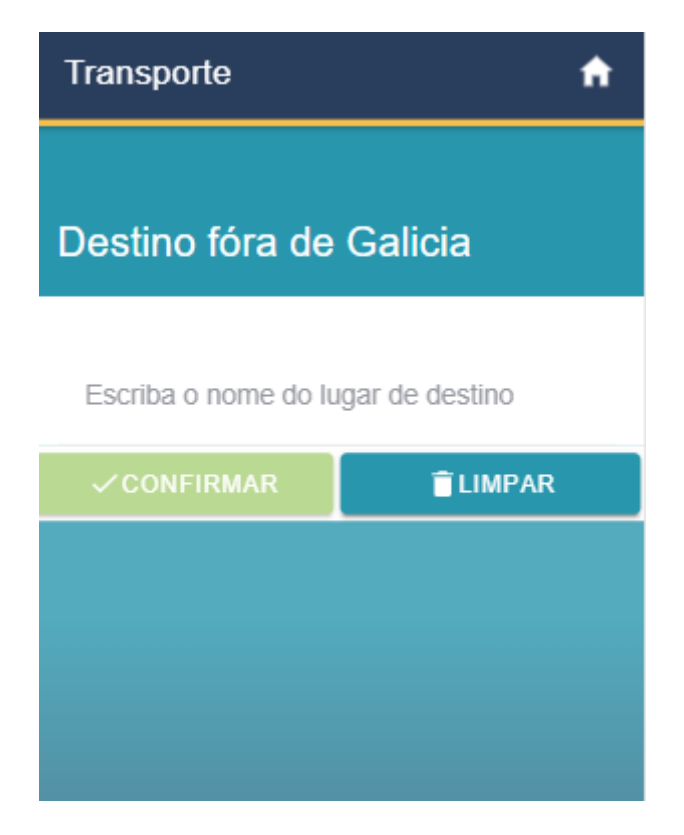

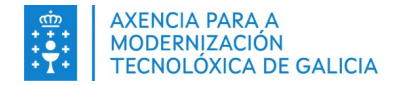

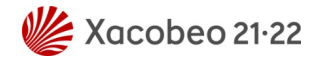

Tras indicar o lugar de descarga e o destino, faltaríanos indicar o medio de transporte da mercadoría. Nun primeiro momento mostrarásenos una pantalla cunha listaxe de transportes utilizados normalmente polo usuario. No caso de querer indicar outro transporte seleccionaremos a última opción da listaxe e presentarásenos unha pantalla cun formulario de catro campos onde deberemos introducir os datos do transportista e do transporte asociado.

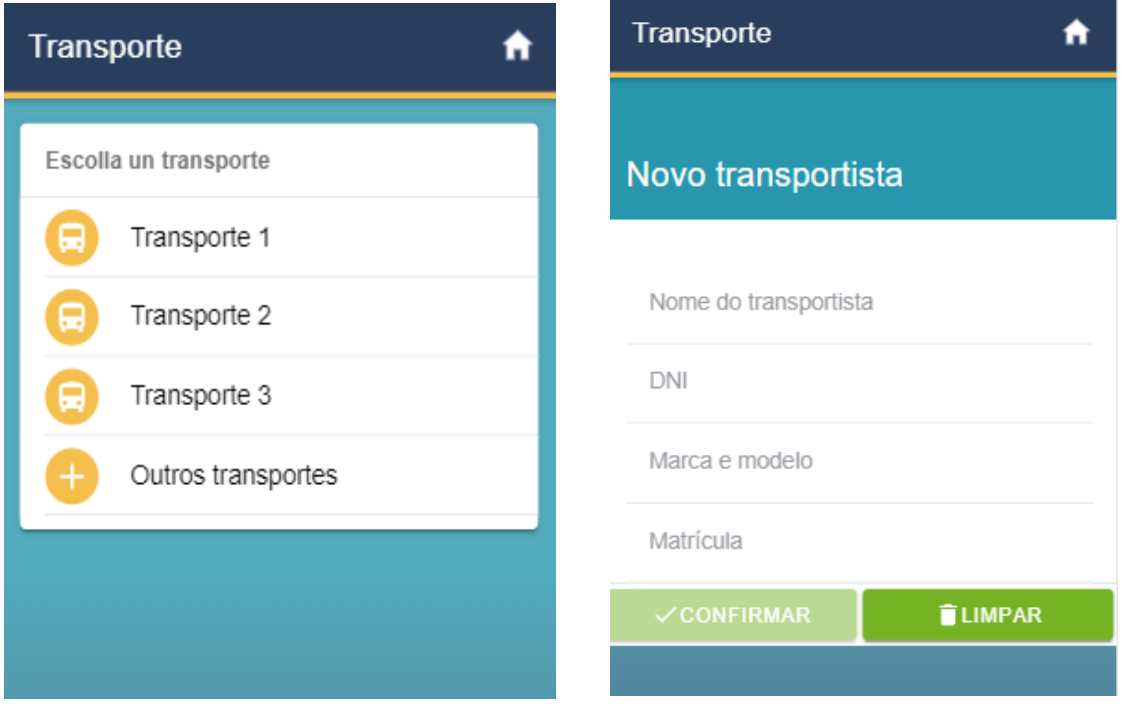

O seguinte paso da expedición serán dúas xanelas emerxentes que nos preguntarán acerca de se o transporte conta con certificado de orixe (Cando o produto foi desembarcado fóra da Unión Europea) e se está vinculado a un mecanismo de almacenamento (No caso de acollerse á retirada temporal de produto con vista á estabilización dos mercados).

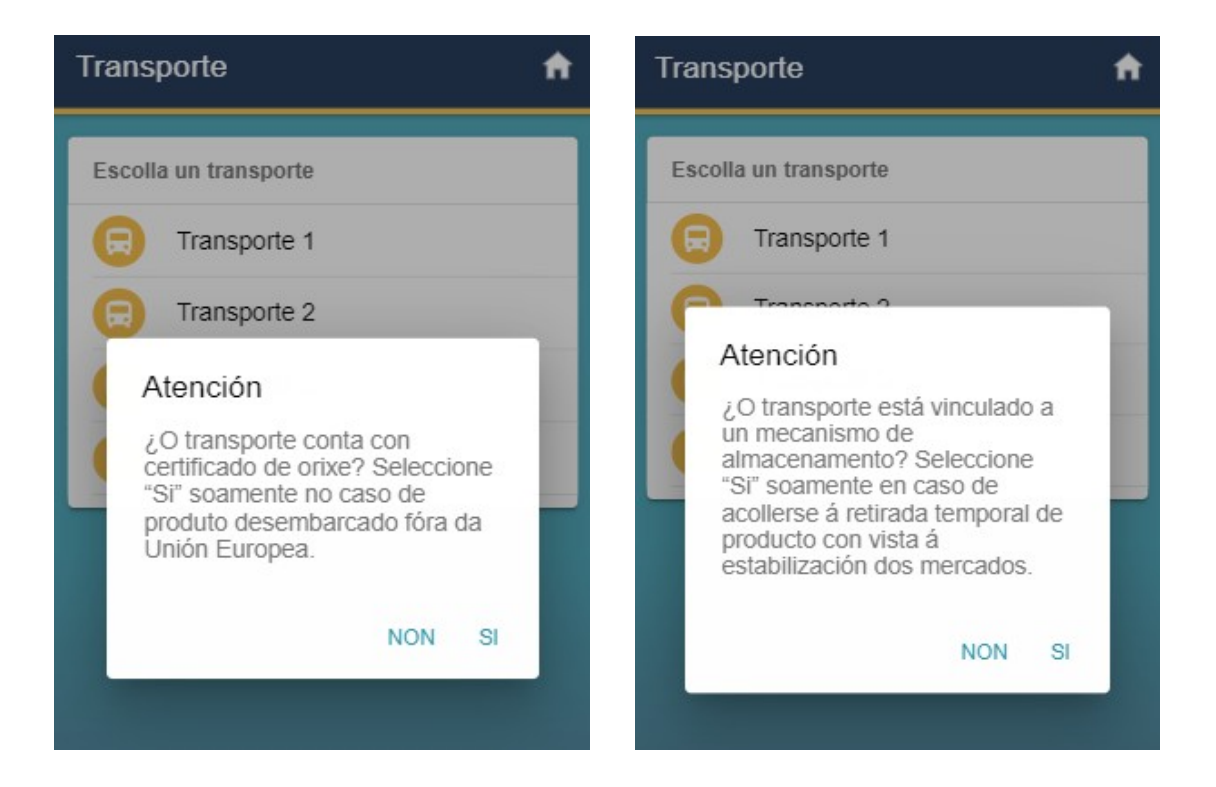

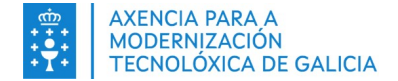

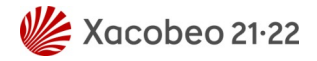

Tras responder ambas preguntas pasaremos ao último paso previa á expedición: A incorporación das capturas. Para poder avanzar deberemos engadir polo menos unha captura ao documento de transporte.

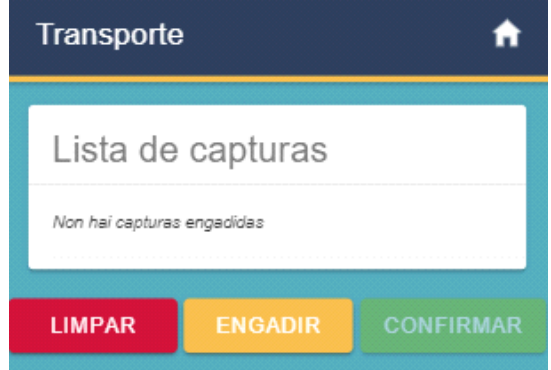

No proceso de incorporación dunha captura, como primeiro paso pediranos indicar a zona de captura da especie a engadir. Pódese seleccionar entre un conxunto de zonas utilizadas normalmente polo usuario emisor ou nunha listaxe completa de todas as zonas dispoñibles a través da opción outras zonas.

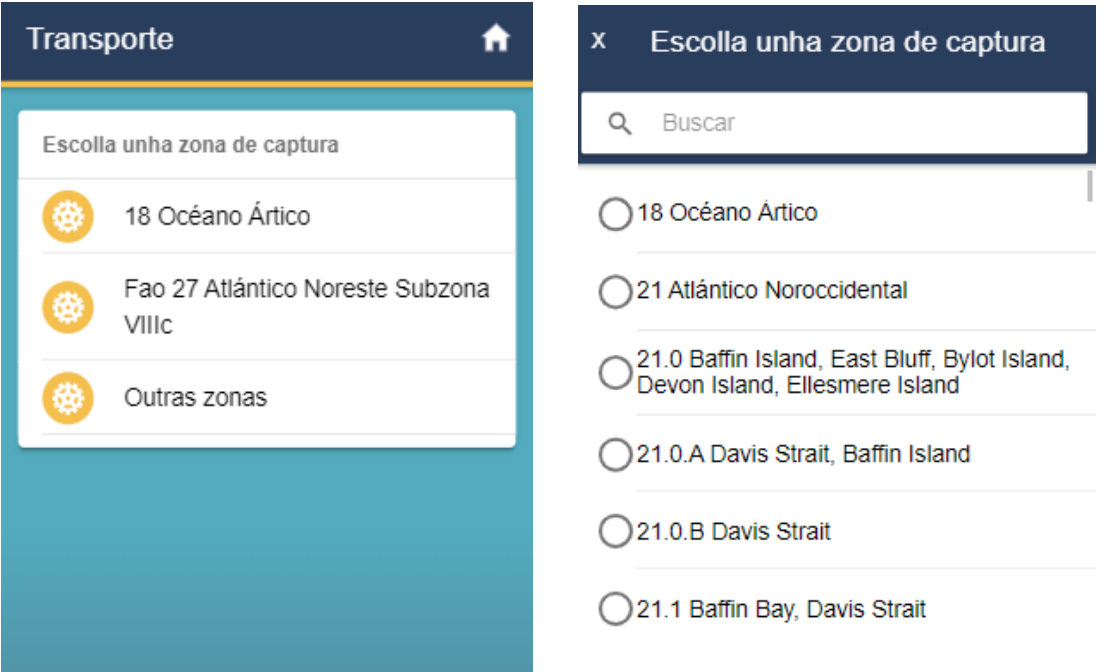

O paso seguinte a seleccionar a zona será o de indicar a especie. O comportamento é practicamente idéntico ao de zonas, mostrándonos unha listaxe de especies usualmente utilizadas polo usuario emisor e con posibilidade de seleccionar outras especies. A xanela doutras especies mostraranos todas as especies habilitadas para o documento de transporte. Contamos cun buscador para facilitar á hora de filtrar pola especie desexada.

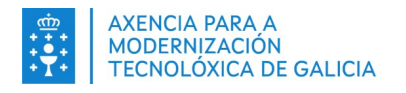

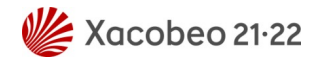

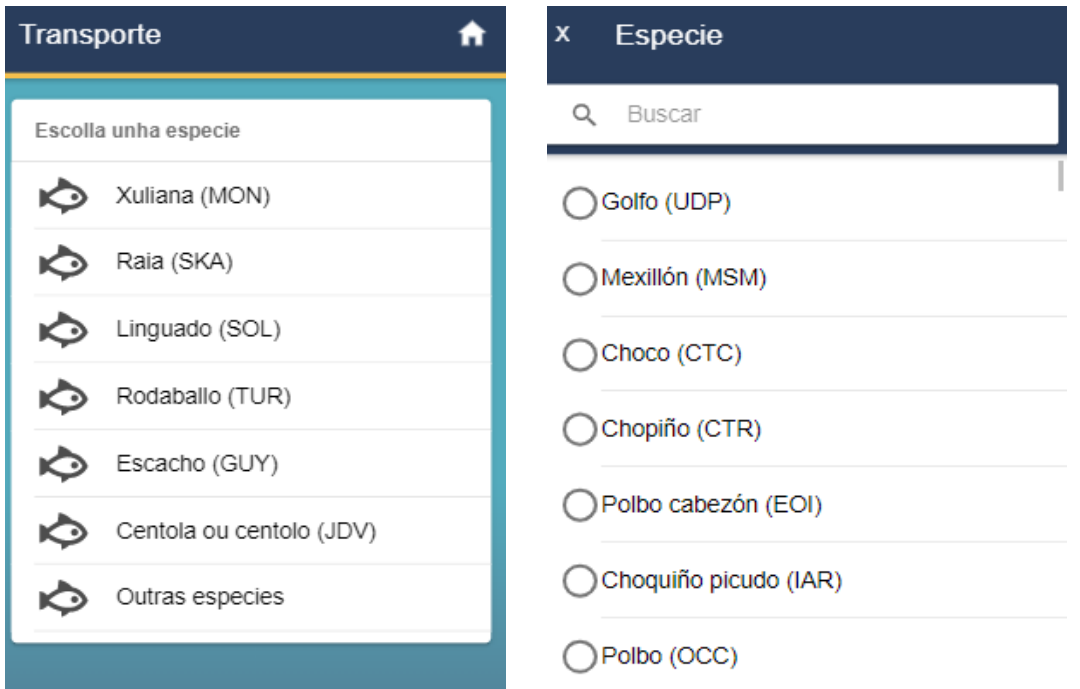

O último paso dentro da sección de capturas será a confirmación de todos os datos da captura introducidos ata o momento. Tamén teremos que verificar que os datos de calibre, frescura, conservación, presentación e obrigación desembarque son os desexados para a captura indicada. Se todo é correcto, introduciremos a cantidade en Kg e procederemos a engadir a captura.

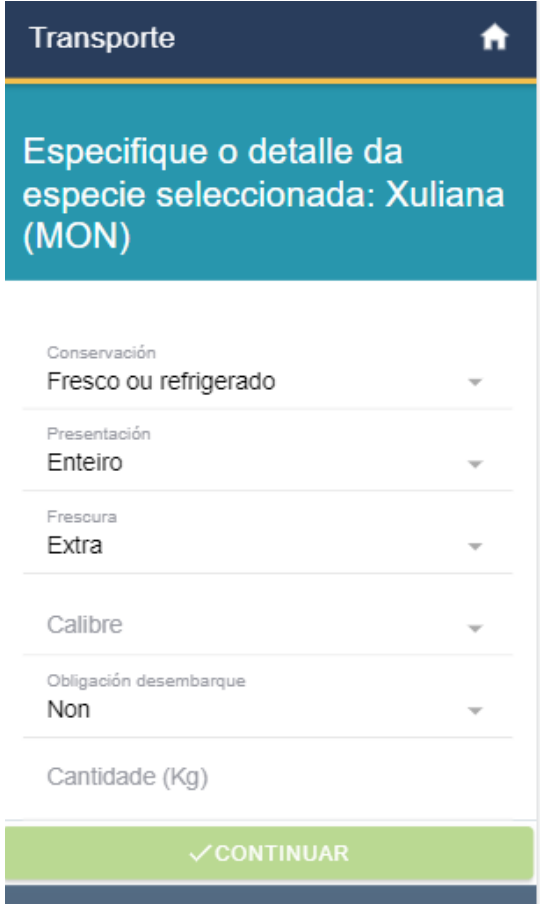

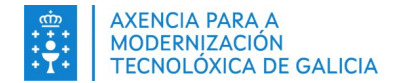

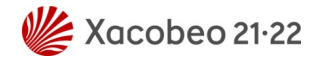

Volveremos á pantalla de lotes co novo lote engadido á lista. Para engadir máis, só temos que realizar os pasos indicados anteriormente. Se queremos eliminar un lote en concreto, deberemos selecciónar o botón vermello que aparece á dereita do mesmo. Se queremos eliminar a lista completa de capturas, seleccionaremos o botón "Limpar".

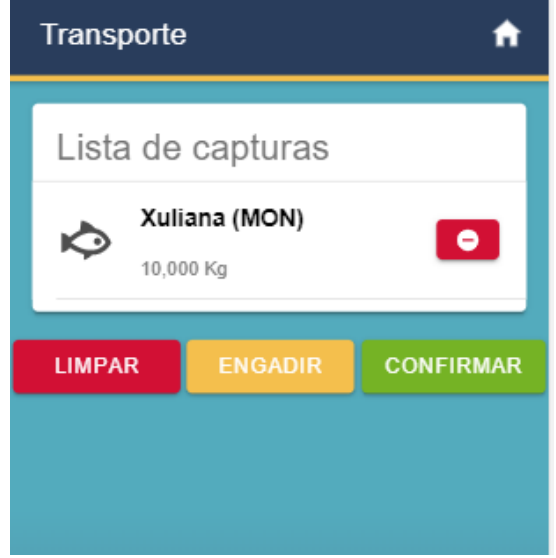

Unha vez temos todas as capturas engadidas pulsaremos a opción de "Confirmar". A aplicación levaranos a unha pantalla de resumo, na que se nos mostrará todos os datos introducidos durante o proceso de expedición e a opción de expedir o documento de transporte. Unha vez expedido descargarase automaticamente o documento xerado en formato PDF no noso dispositivo.

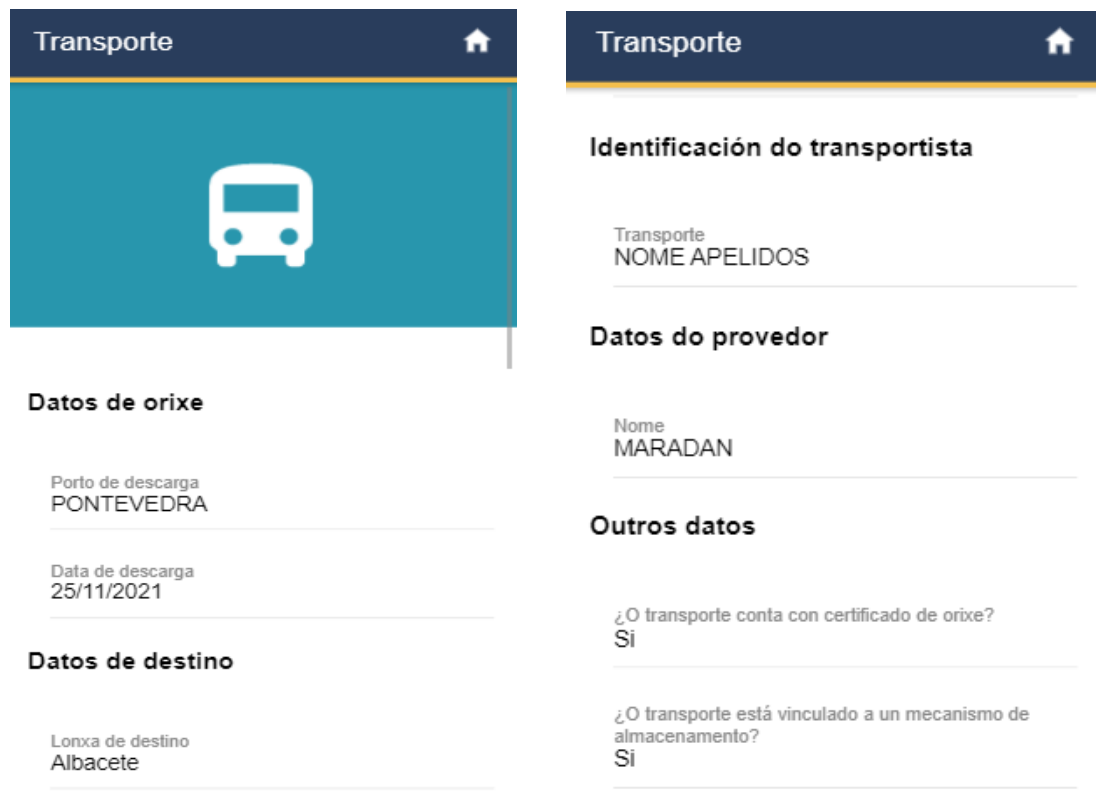

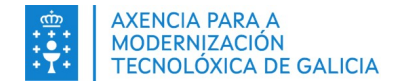

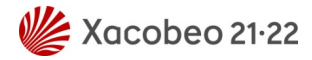

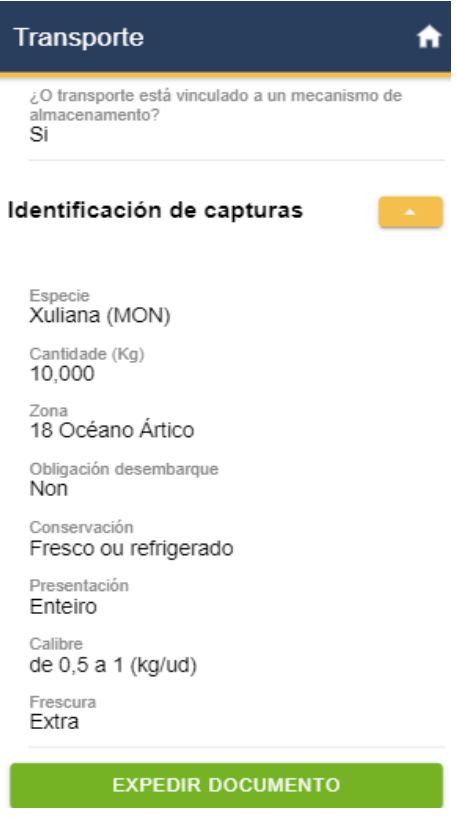

#### <span id="page-31-0"></span>**6.2. Consultar documento**

Para consultar un documento de transporte deberemos seleccionar a opción de "Consultar documento" do menú de accións presentado anteriormente. Unha vez dentro, presentarásenos unha listaxe de documentos acompañada de información destacada para cada un. Seleccionando un deles levaranos ao detalle do mesmo. Nesta pantalla de detalle temos a opción de consultar os datos ou de descargar o documento en formato PDF.

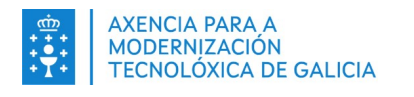

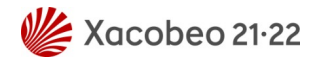

A

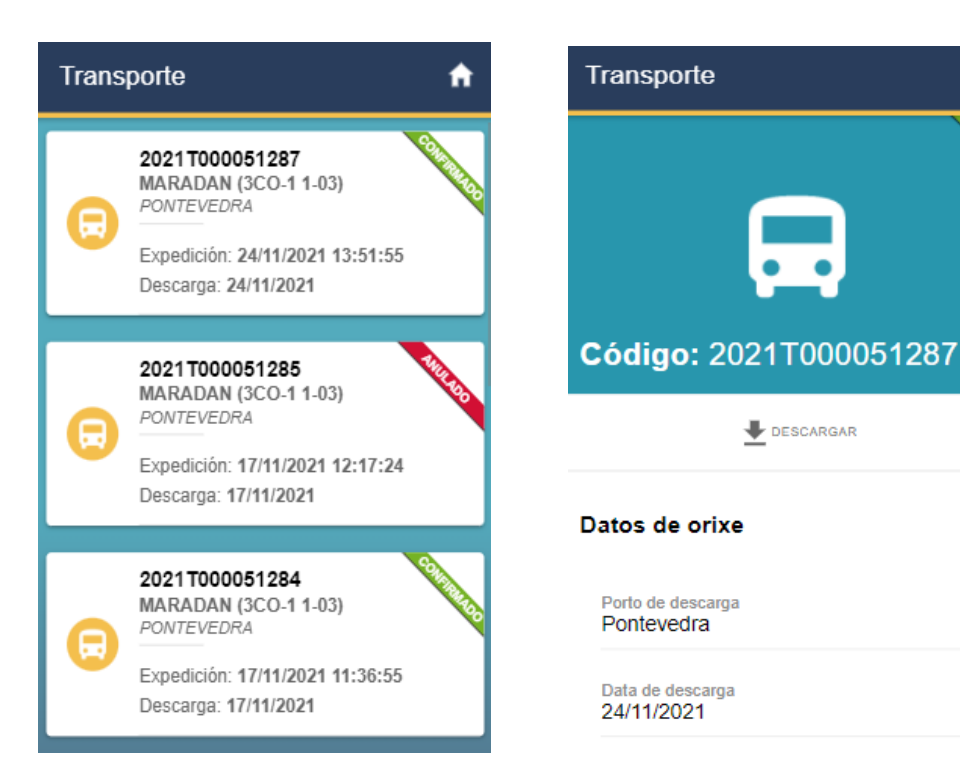

### <span id="page-32-0"></span>**6.3. Anular documento**

Para anular un documento de transporte deberemos seleccionar a opción de "Anular documento" do menú de accións presentado anteriormente. Unha vez dentro, presentarásenos unha listaxe de documentos susceptibles de anulación acompañada de información destacada para cada un. Seleccionando un deles levaranos ao detalle do mesmo. Nesta pantalla de detalle temos a opción de anular o documento. Seleccionando esta opción procederase a anular o documento en cuestión e a descargar este documento actualizado en formato PDF.

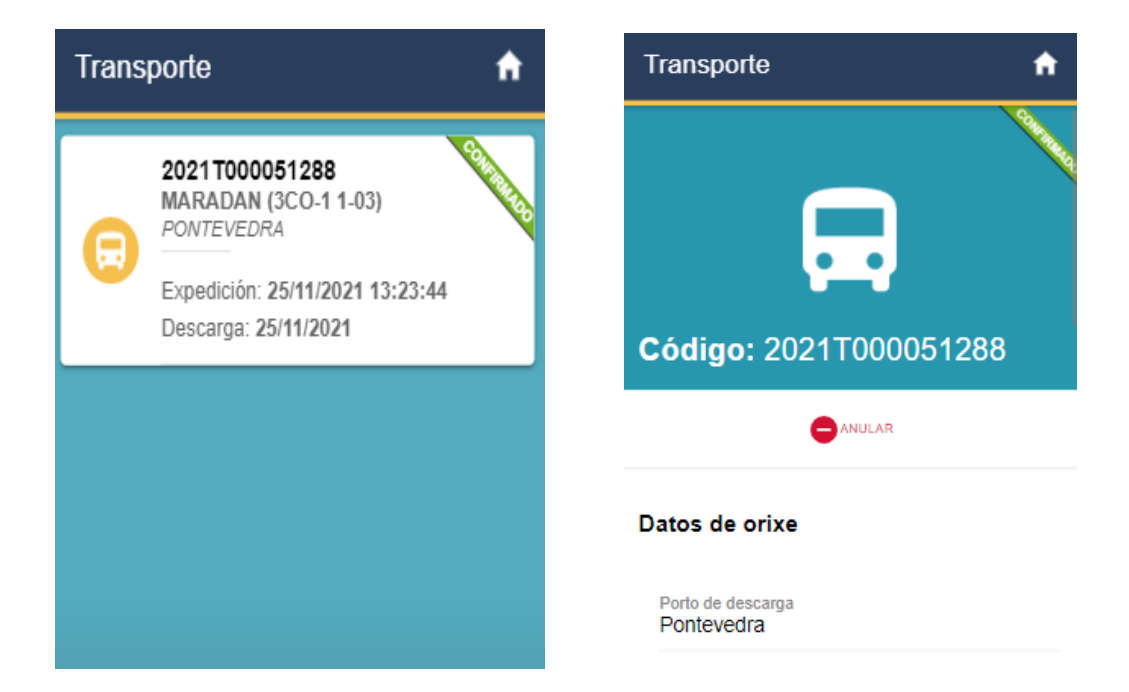